## **FCC Notice:**

This equipment has been tested and found to comply with the limits for a Class B digital device, pursuant to Part 15 of FCC Rules. These limits are designed to provide reasonable protection against harmful interference in a residen-<br>tial installation. This equipment generates, uses and can radiate radio frequency energy and, if not in communications. However, there is no guarantee that interference will not occur in a particular installation. If this equipment does cause interference to radio or television reception, which can be determined by turning the equipment off and on, the user is encouraged to try to correct the interference by one or more of the following measures :

Reorient or relocate the receiving antenna.

Increase the separation between the equipment and receiver.

Connect the equipment into an outlet on a circuit different from that to which the receiver is connected.

Consult the dealer or an experienced radio/television technician

for help and for additional suggestions.

The user may find the following booklet prepared by the Federal Communications Commission helpful "How to Identify and Resolve Radio-TV Interference Problems." This booklet is available from the U.S. Government Print-ing Office. Washington, DC 20402, Stock o. 004-000-00345-4

#### **FCC Warning**

The user is cautioned that changes or modifications not expressly approved by the manufacturer could void the user's authority to operate this equipment.

*Note : In order for an installation of this product to maintain compliance with the limits for a Class B device, shielded cables and power cord must be used.*

#### *NOTICE*

*Copyright 1995.*

*All Right Reserved*

*Manual Version R1.2*

*All information, documentation, and specifications contained in this manual are subject to change without prior notification by the manufacturer.*

*The author assumes no responsibility for any errors or omissions which may appear in this document nor does it make a commitment to update the information contained herein.*

#### *TRADEMARKS*

*UMC is a registered trademark of United Microelectronics Corporation*

*PC/AT is a registered trademark of International Business Machine Corporation.*

*OS/2 is a registered trademark of IBM Corporation.*

*NetWare is a registered trademark of Novell Corporation.*

*All other brand and product names referred to in this manual are trademarks or registered trademarks of their respective holders.*

## **HOT-433P PCI-MAINBOARD**

## **TABLE OF CONTENTS**

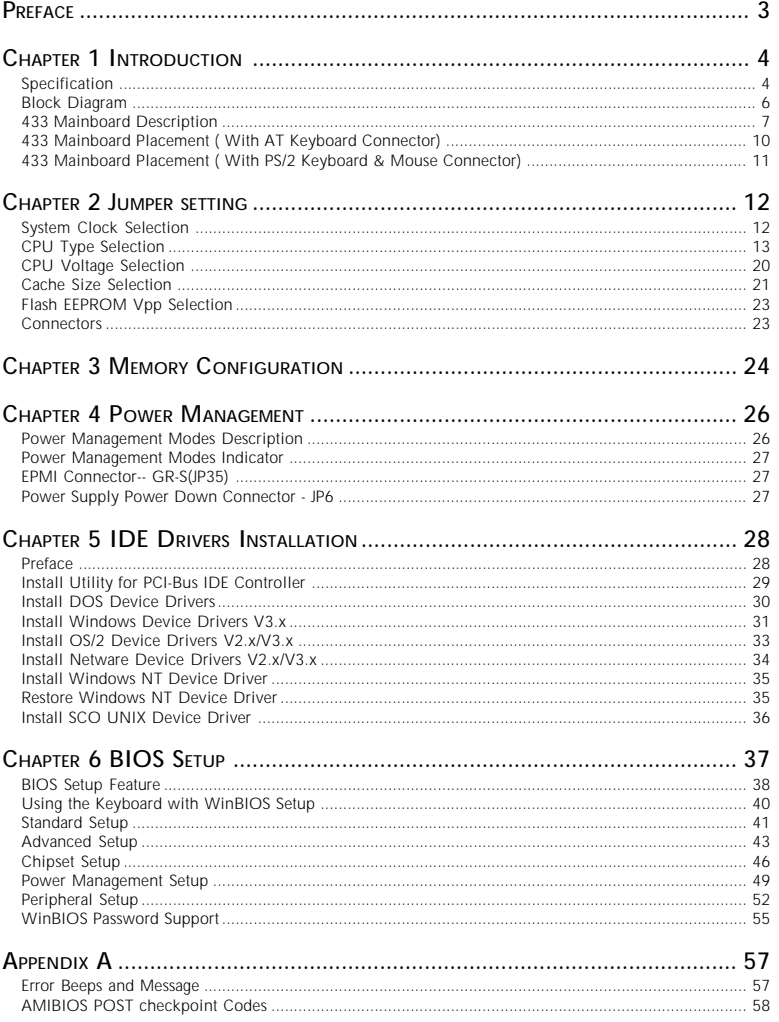

## **Preface**

HOT-433 mainboard is a highly integrated IBM PC/AT compatible system board designed to accommodate 25MHz to 120MHz 486 processors, and features high-performance secondary cache memory architecture from 128KB up to 1024KB.

HOT-433 mainboard features four PCI (Peripheral Component Interconnected) local bus and four ISA (Industry Standard Architecture) bus expansion slots.

HOT-433 mainboard also integrate one 2-channel PCI IDE controller, one floppy controller, one parallel port, two serial ports, and one optional PS/2 mouse port.

## *Chapter***1Introduction**

## **Specification**

#### **CPU Function**

- $\Box$ CPU clock: 25/33/40/50/66/80/100/120 MHz
- $\Box$ Supports Intel 486SX/DX/2DX2/DX4, AMD Am486DX/DX2/DX4, Cyrix Cx486S/DX/DX2/DX4/ 5X86 and UMC U5 CPU
- Supports S-Series CPU  $\Box$

#### **Chipset**

- $\Box$ UMC 8881F/8886AF and 8663AF
- $\Box$ Supports L1 and L2 write back cache
- $\Box$ Supports PCI master and slave up to 33MHz
- $\Box$ Supports PCI burst mode access to local memory

#### **Memory**

- $\Box$ Supports four banks of local DRAM system ranging from 1MB to 256MB of host memory
- $\Box$ Supports 256K x 36/32 (1MB), 512K x 36/32 (2MB), 1M x 36/32 (4MB), 2M x 36/32 (8MB), 4M x 36/32 (16MB),8M x 36/32 (32MB), and 16M x 36/32 (64MB), 72-pins SIMM

#### **Cache Memory**

 $\Box$ Supports 128KB, 256KB, 512KB, and 1MB writethrough or write-back secondary cache.

#### **Power Management Function**

- $\Box$ Provides four power management modes : On, Doze, Sleep, and Suspend
- $\Box$ Supports Microsoft APM
- $\Box$ Provides EPMI (External Power Management Interrupt) pin

#### **Expansions**

- $\Box$ 32-bit PCI bus x 4
- $\Box$ 16-bit ISA bus x 4
- $\Box$ 2-channel PCI IDE port
	- Supports up to 4 IDE drives
	- Supports 32 and 16-bit data transfers
	- Supports buffers that operate read prefresh and write port transactions
	- Fully ANSI ATA spec. 3.X compatible
- $\Box$ One floppy port
- $\Box$ One parallel port Supports **SPP** (PS/2 compatible bidirectional Parallel Port), **EPP** (Enhanced Parallel Port), and **ECP** (Extended Capabilities Port) high performance parallel port.
- $\Box$ Two serial ports - Supports 16C550 compatible UARTS.
- $\Box$ One PS/2 mouse port (optional)

#### **Board Design**

 $\Box$ Dimension 22cm x 26cm

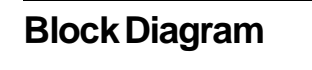

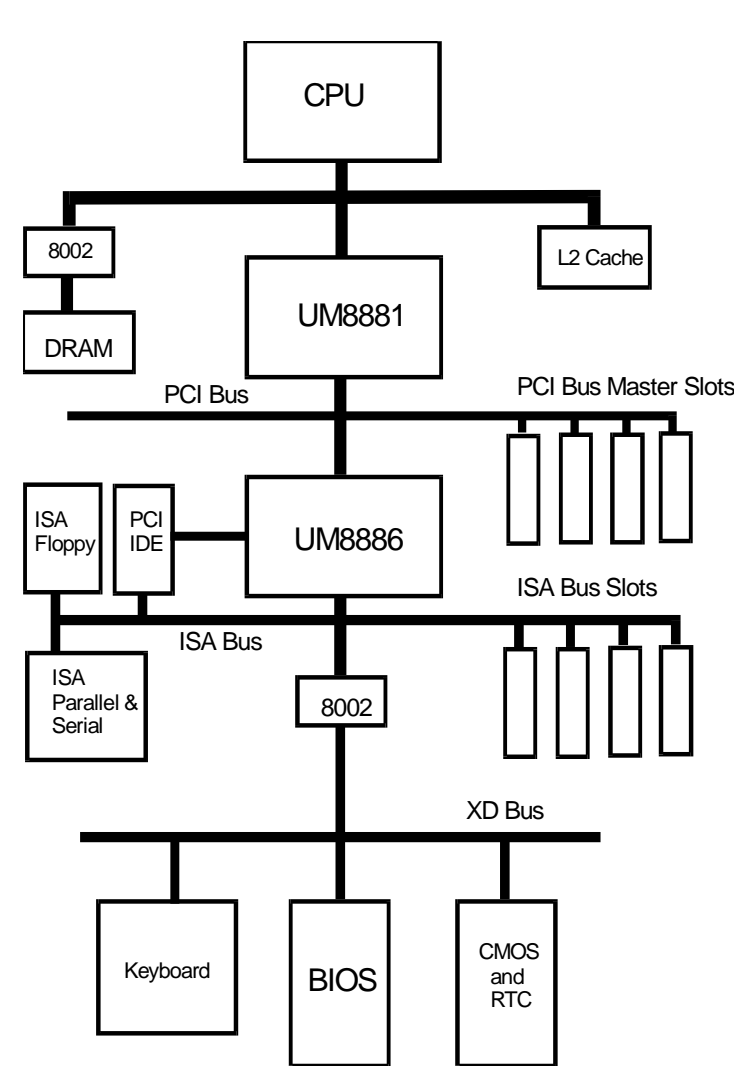

*6 User's Manual*

**Contract Contract Contract** 

## **433 Mainboard Description**

The major components of 433 maniboard are illustrated and described right and below. Please take a minute to become familiar with the board design.

#### **1. Chipset ASIC**

433 mainboard is designed around a set of highly integrated UMC ASIC, which offers optimum performance on PCI and ISA base system for a cache controller, a local DRAM controller, and an integrated Peripherals controller.

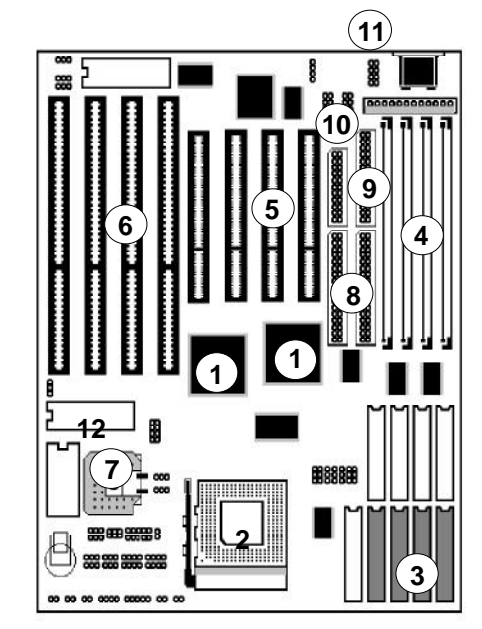

#### **2. System Microprocessor**

433 mainboard accept member of the 486 family of high performance 32-bit microprocessors in PGA package. The mainboard is designed to run at a clock speed from 25 to 50MHz on CPU bus clock, and 25 to 120MHz on CPU core clock.

#### **3. Secondary Cache Architecture**

433 maniboard features a secondary cache memory architecture, which complements the 8KB or 16KB internal cache of the 486 family. It support secondary cache with size of 128KB, 256KB, 512KB, and 1MB.

#### **4. Memory Architecture**

433 mainboard features four 72-pin SIMM (Single In-line Memory Module) sockets organized into four banks, which allow flexible memory configuration and expansion. It may use 1MB, 2MB, 4MB, 8MB, 16MB, 32MB, and 64MB SIMM to expand memory from 1MB to 256MB.

#### **5. PCI Expansion Slots**

433 mainboard provides four 32-bit PCI expansion slots, which may accommodate many third-party expansion cards and increase flexibility in designing custom platforms.

#### **6. ISA Expansion Slots**

433 mainboard provides four 16-bit ISA expansion slots, which may accommodate many third-party expansion cards and enormous flexibility in designing custom platforms.

#### **7. 5V- 3.3/3.45/3.6/4.0V Voltage Regulator**

For Intel 486DX4 (P24C), AMD Am486DX2-80/DX4-100, and Cyrix 486DX2-66,DX2-80,DX4-75/100, 5X86 CPU, 433 mainbaord provides a voltage regulator to regulate voltage from 5V to 3.3/3.45/3.6/4.0V.

#### **8. On-board PCI IDE Controller**

433 mainboard provides a on-board 2-channel IDE controller with high speed data transfer rate. It support up to four IDE hard disk drives.

#### **9. On-board Floppy Controller**

433 mainboard provides a on-board floppy controller that support 360KB, 12MB, 720KB, 1.44MB, and 2.88MB type floppy disk drives.

#### **10. On-board Serial/Parallel Port**

433 mainboard provides two serial (COM) ports and one parallel port.

#### **11. On-board optional PS/2 mouse Port**

433 main board provides an optional PS/2 mouse port.

#### **12. System BIOS**

433 mainboard provides a licensed AMI system WinBIOS which is a particularly designed to offer optimum performance of the mainboard.

#### **13. Attached Accessories**

one 40-pin hard disk drive flat cable

one 34-pin floppy disk drive flat cable

one 9-pin and 25-pin serial connector with cable

one 25-pin parallel port connector with cable

on-board enhanced IDE drivers on 3.5" floppy diskette

## **433 Mainboard Placement ( With AT Keyboard Connector )**

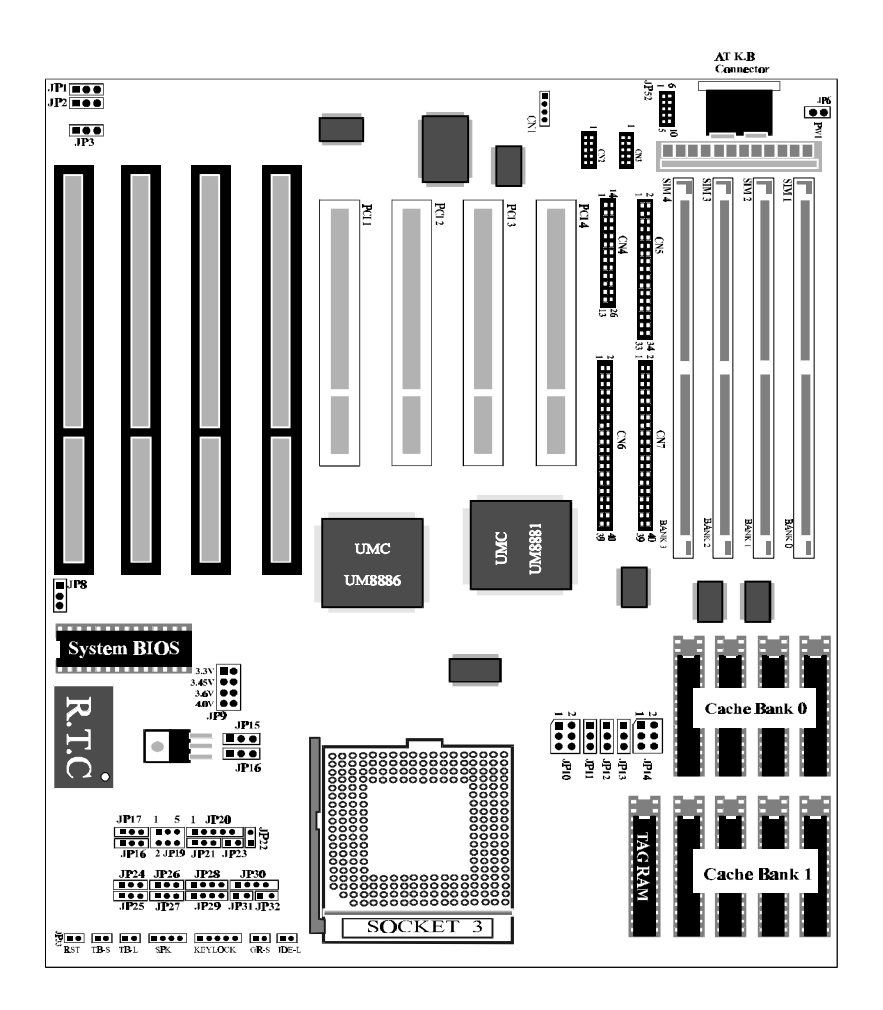

## **433 Mainboard Placement ( With PS/2 Keyboard & Mouse Connectors )**

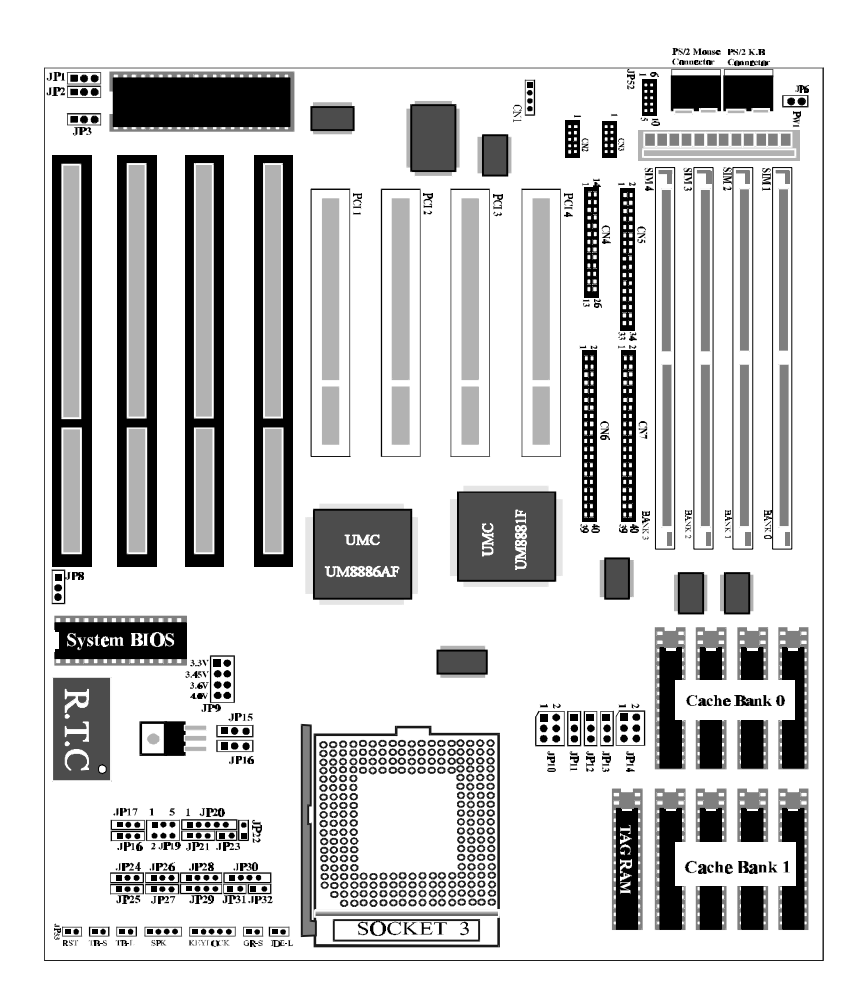

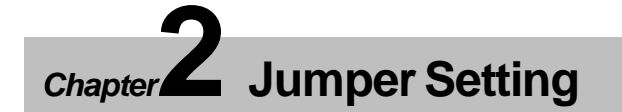

## **System Clock Selection**

433 mainboard features a clock generator to provide adjustable system clock frequency. JP1, JP2, and JP3 are all 3-pin jumper which determine the clock frequency.

Proper jumper settings for generating 25MHz to 50MHz clock frequency for 486 system are shown bellow.

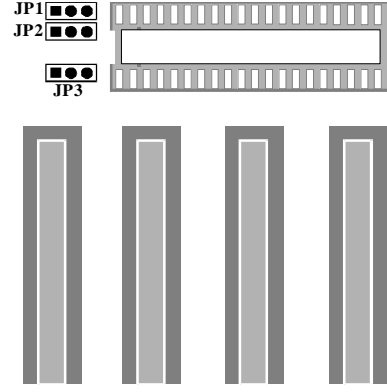

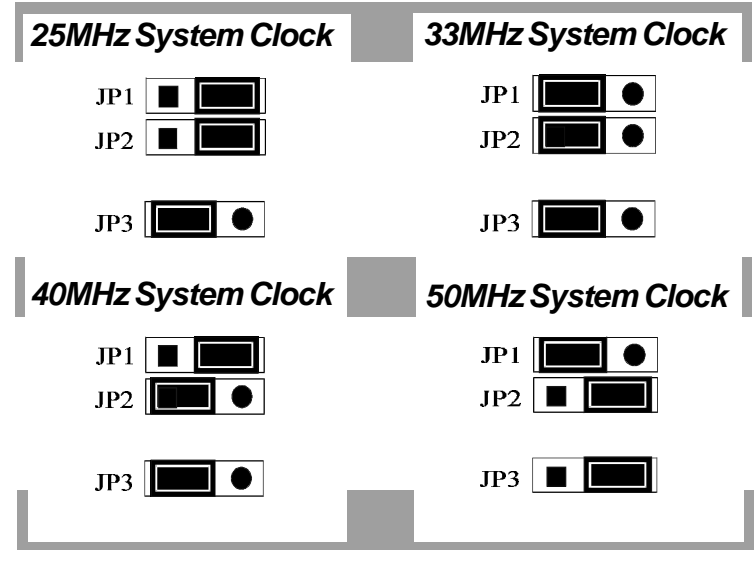

## **CPU Type Selection**

433 mainboard accepts any member of the 486 series microprocessors. If you try to install or upgrade the CPU, you must set the CPU type jumpers correctly.

*Note : It is highly recommended that a CPU cooling fan is attached to the CPU to ensure system stability.*

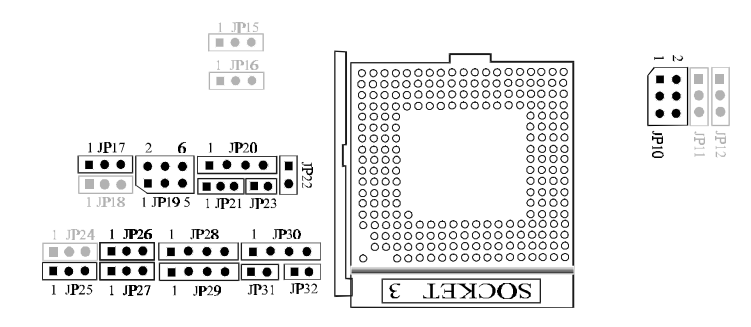

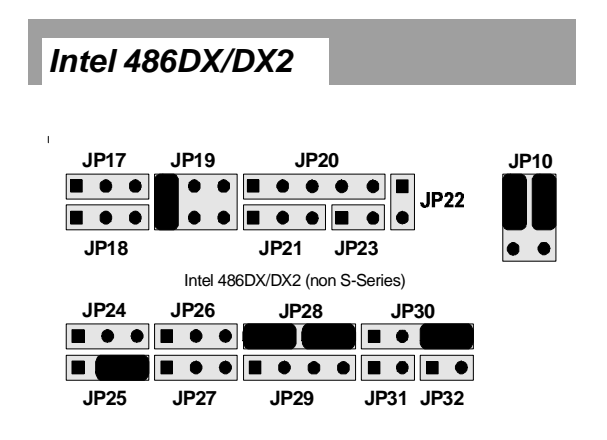

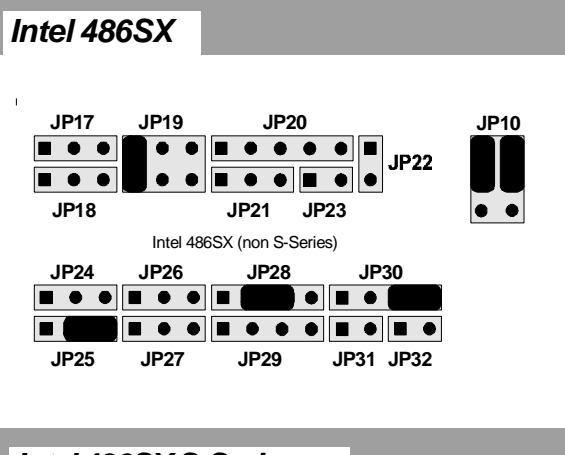

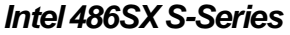

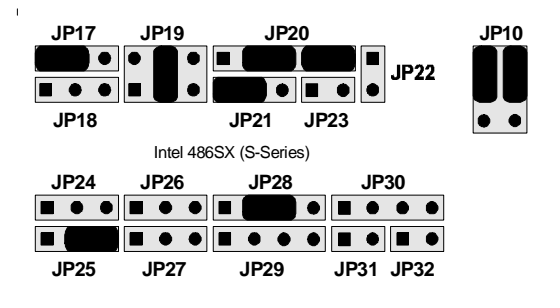

*Intel 486DX/DX2/DX4 S-Series*

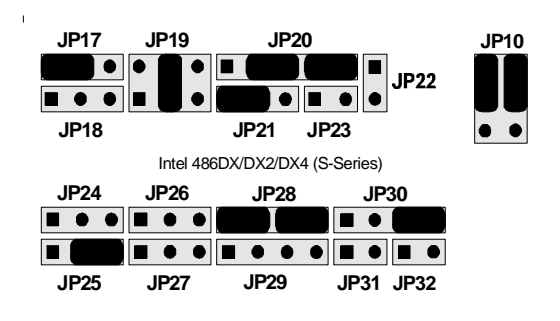

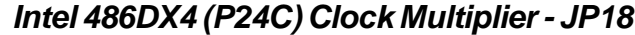

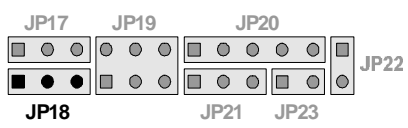

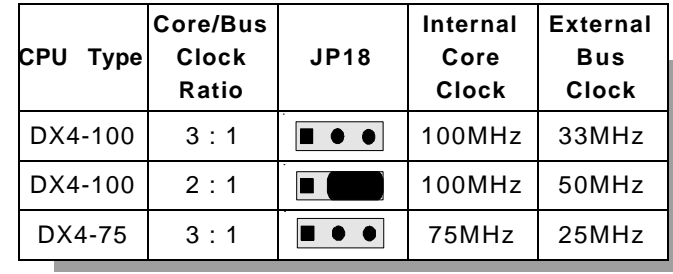

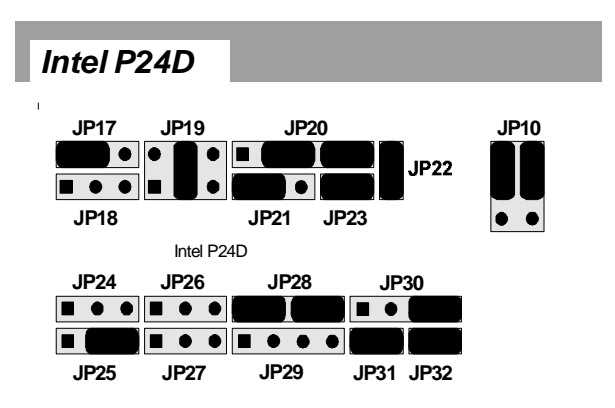

*Intel P24D Internal Cache Line - JP24*

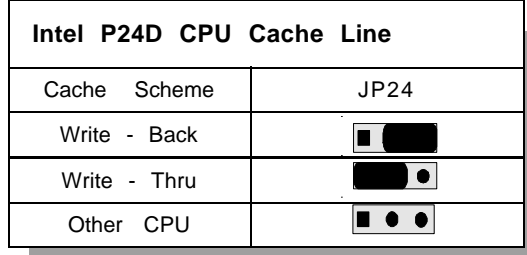

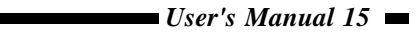

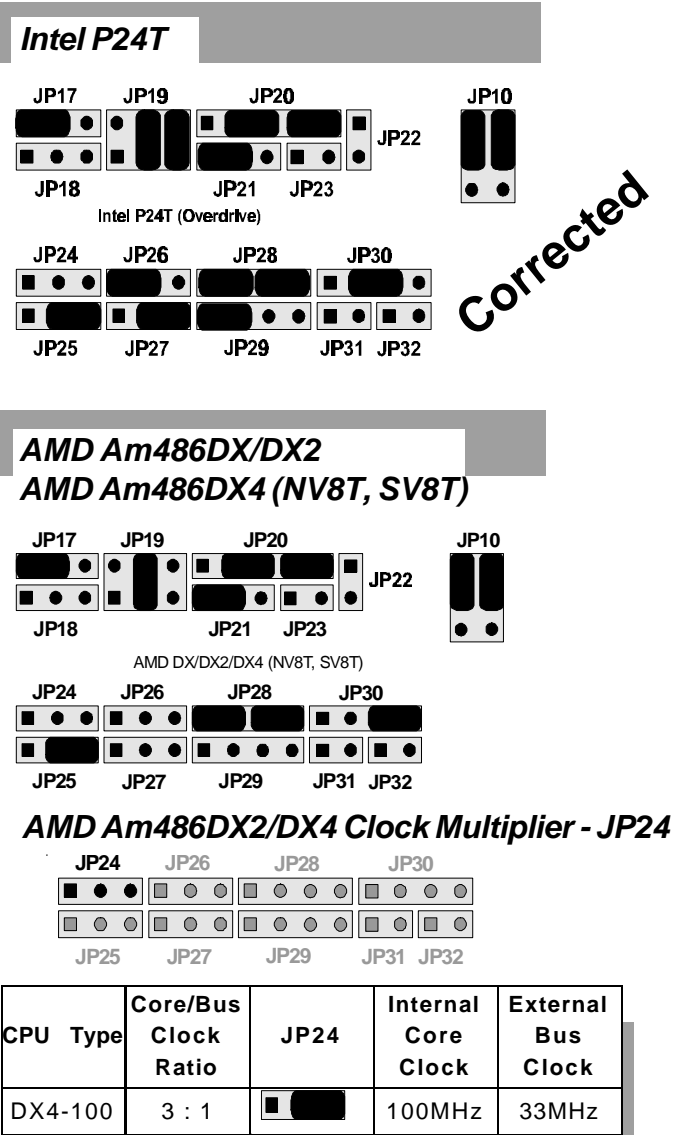

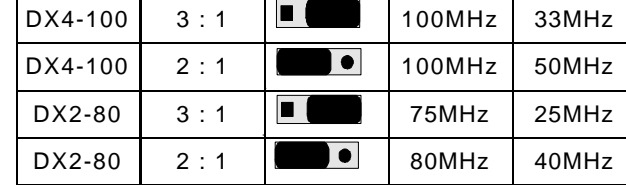

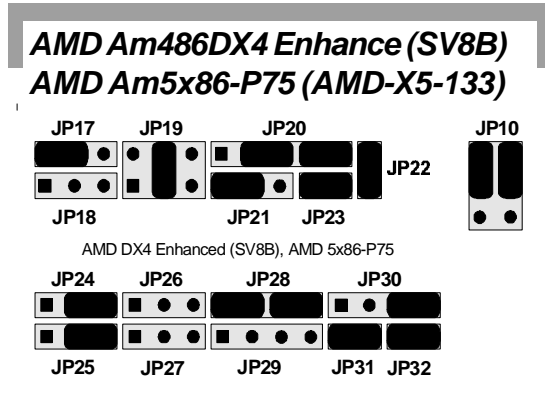

#### *Internal Cache Line - JP24*

*Note :* When JP24 Write-Back scheme is selected, make sure to set the **L1Cache Mode** (Internal cache) on BIOS Chipsetup Setup to **Write-Back**. (Please refer to page 47)

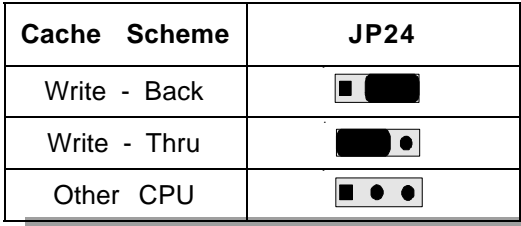

*Clock Multiplier - JP18*

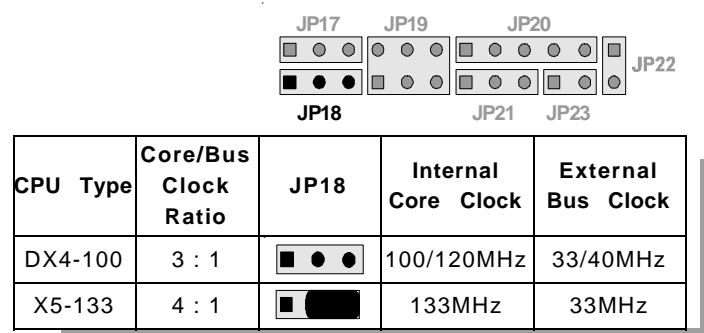

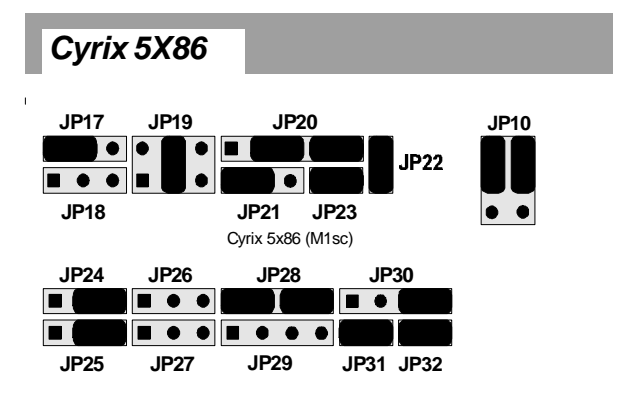

*Cyrix 5x86 Clock Multiplier - JP18*

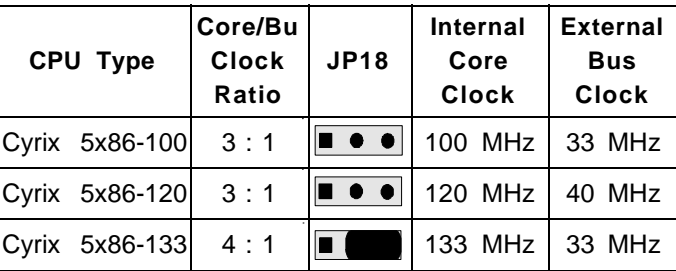

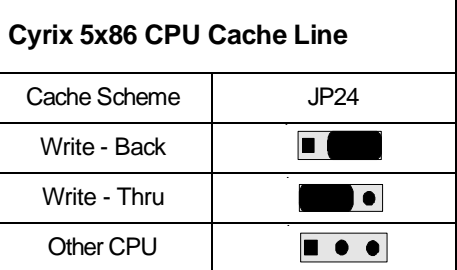

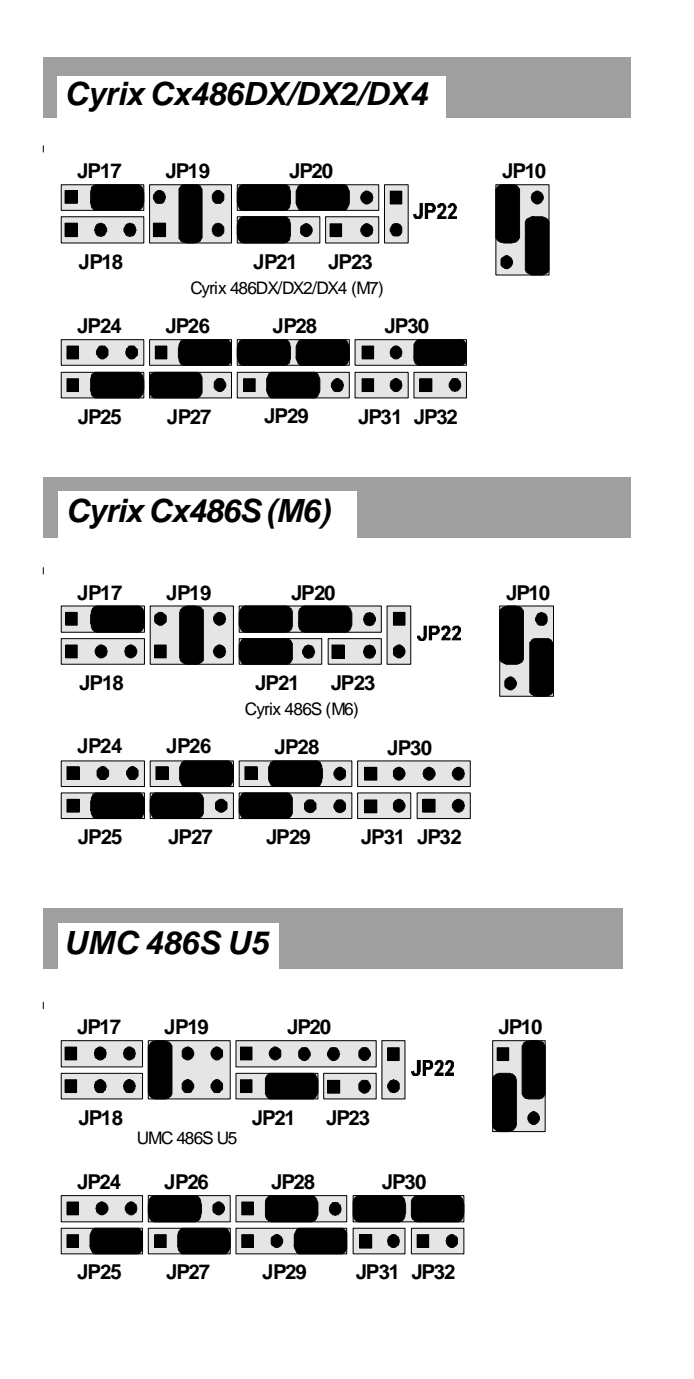

 $\blacksquare$  *User's Manual 19*  $\blacksquare$ 

## **CPU Voltage Selection**

For Intel, AMD, and Cyrix 3V CPU, 433 mainboard features single voltage regulator to generate the voltage for CPU (Vcc) from 5V to 3.3/3.45/3.6/4.0V. JP9, JP15, and JP16 are provided for voltage setting between 5V and 3.3/3.45/3.6/4.0V.

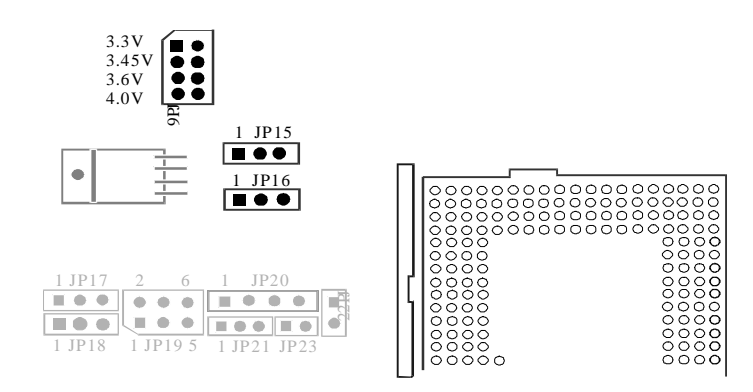

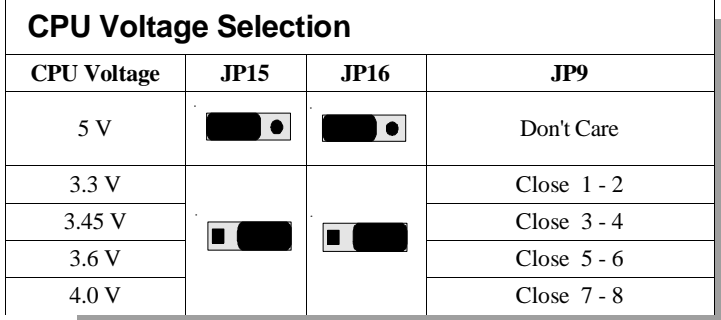

## **Cache Size Selection**

433 mainboard supports secondary cache memory sizes of 128KB, 256KB, 512KB, and 1MB. Cache memory is realized by eight Data SRAM and one Tag SRAM. Cache memory is organized into two banks, with four SRAM assigned to each bank. The Data SRAM used in 433 mainboard is 32Kx8, 64Kx8, and 128Kx8, Tag SRAM can be 8Kx8, 32Kx8, and 64Kx8.

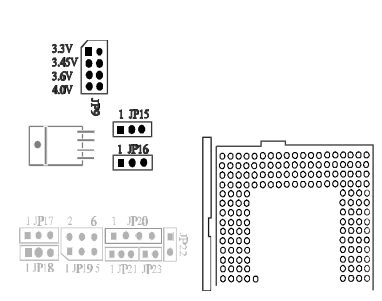

**128 KB Cache Memory**

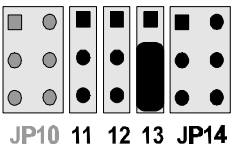

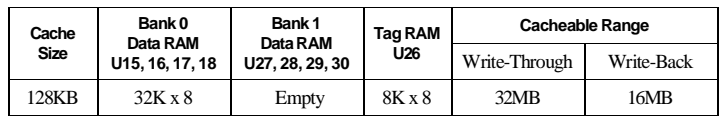

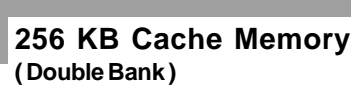

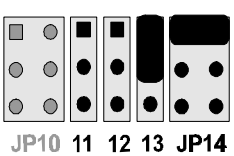

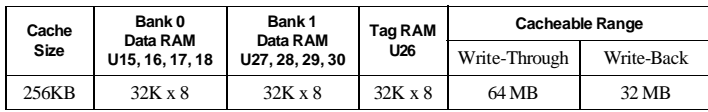

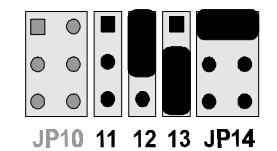

#### **256 KB Cache Memory ( Single Bank )**

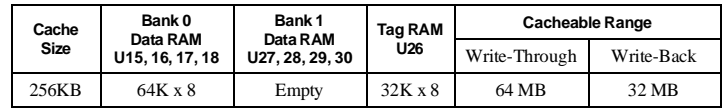

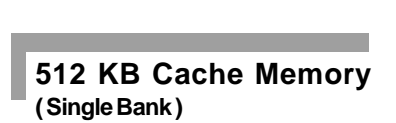

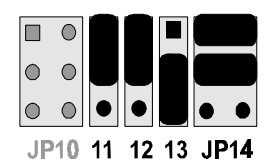

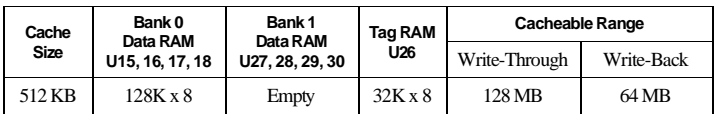

#### **512 KB Cache Memory ( Double bank )**

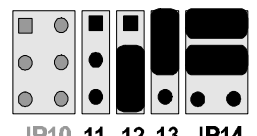

JP10 11 12 13 JP14

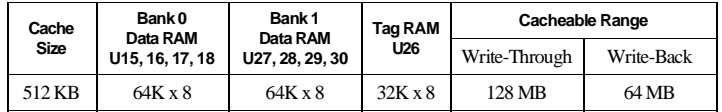

#### **1024 KB Cache Memory**

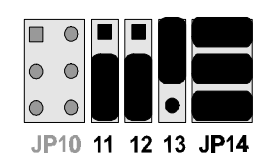

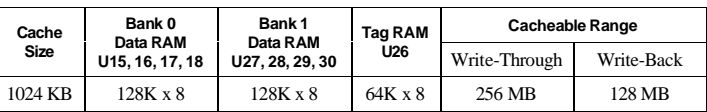

*22 User's Manual*

ı

## **Flash EEPROM Vpp Selection**

433 mainboard supports both 12V and 5V programming voltage flash EEPROM for system BIOS. JP8 is provided to accommodate these two types of flash EEPROM.

**OPEN**, or **Pin 2 - 3 Close** for 5V

**Pin 1 - 2 Close** for 12V

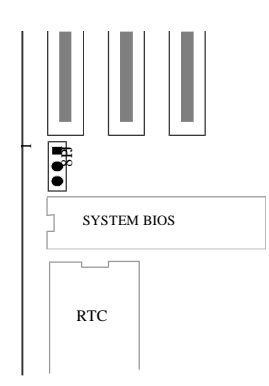

### **Connectors**

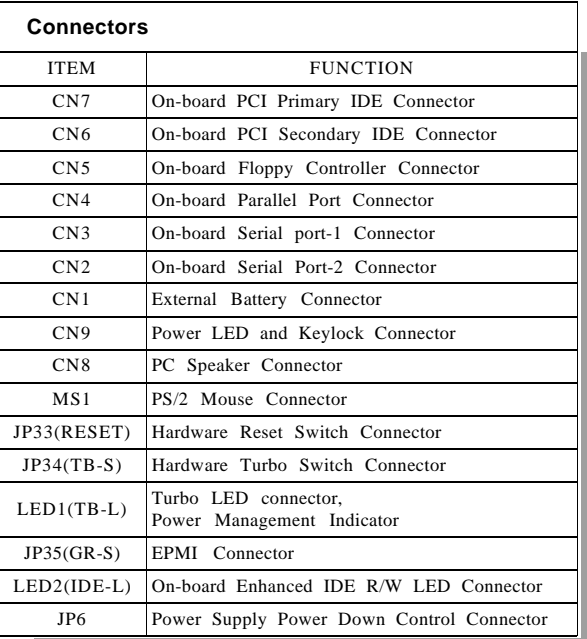

# *Chapter***3 Memory Configuration**

433 mainboard provides great flexibility to support a number of different on-board DRAM configurations.

On-board memory SIMM sockets are organized into four banks, with one SIMM socket assigned to each memory banks. 433 mainboard supports 1MB, 2MB, 4MB, 8MB, 16MB, 32MB, and 64MB 72-pin SIMM modules.

The following table shows the possible memory configuration of 433 mainboard.

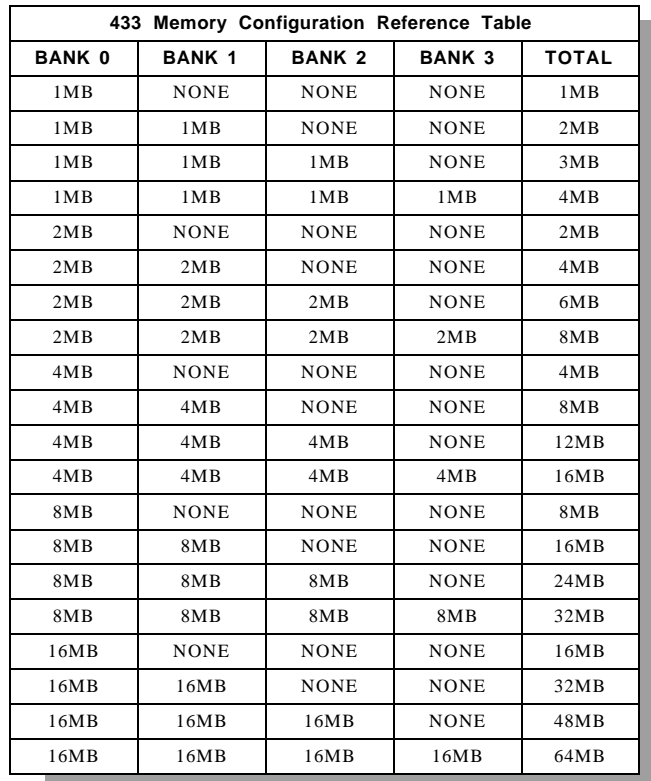

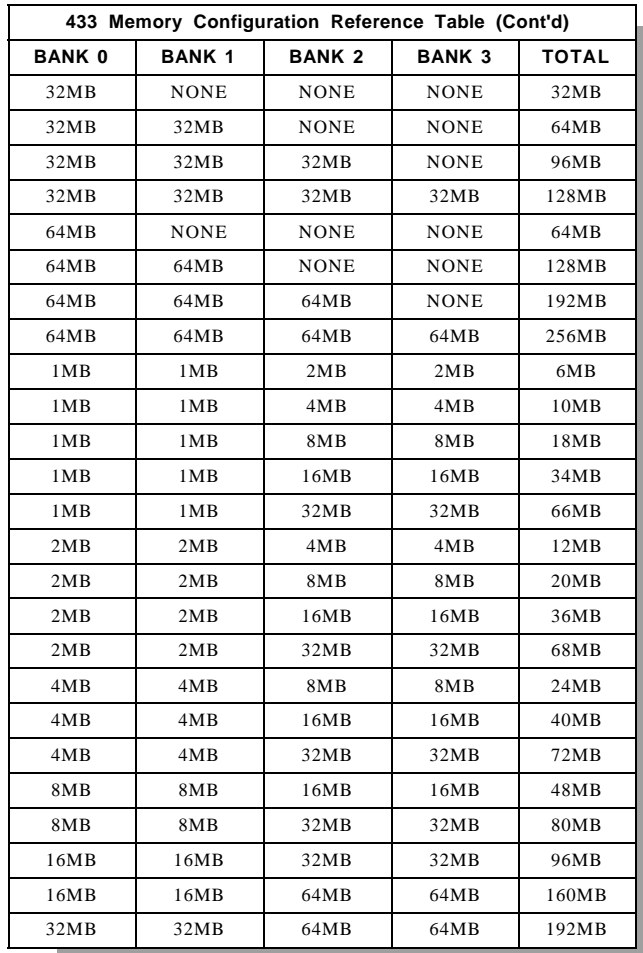

## *Chapter***4 Power Management**

433 mainboard provides four power management modes for reducing power consumption : On, Doze, Sleep, and Suspend. Every single power management mode, 433 mainboard provides distinguishable flash speed indicating via turbo-LED.

433 mainboard also provide EPMI and power supply power down connector to enhanced power management.

#### **Power Management Modes Description**

*ON mode.* The *ON* mode is the normal operating mode of the PC system. In this mode, the doze timer (15 sec to 512 min) starts counting if no activity is taking place and the programmable time-out period has expired. The system will enter to doze mode. The types of activity monitored include Keyboard Controller, VGA, IDE, COM port, LPT port, Floppy, PCI master, ISA master, DMA, and one programmable memory region and one programmable I/O region.

*DOZE mode.* In this mode, CPU frequency is slowed to 1/2 of normal frequency and the *SLEEP* timer (2 min to 512 min) starts counting if no activity is taking place. The activities monitored are the same as in *ON* mode.

*SLEEP mode.* CPU and system future more reduce to a lower frequency. In this mode, the *SUSPEND* timer (2 min to 512 min) starts counting if no activity is taking place. The activities monitored are the same as in *ON* mode.

*SUSPEND mode.* In this mode, if S-Series CPU is present, 433 mainboard will stop the CPU clock (0MHz), slow down the system clock, power down the secondary cache. Auto-wakeup, including keyboard, mouse, EPMI button, and modem, and so forth, is programmable.

## **Power Management Modes Indicator**

Normally the "**LED1**" (Turbo-LED) is a turbo LED. But when system gets into power management mode, the LED will flash to indicate the working status of different power management modes.

- a. In **ON** (Normal) mode, turbo-LED active as a turbo/de-turbo indicator.
- b. In **DOZE** mode, turbo-LED flash about per second.
- c. In **SLEEP** mode, turbo-LED flash about per two seconds.
- d. In **SUSPEND** mode, turbo-LED turned off.

## **EPMI Connector --- GR-S (JP35)**

EPMI (External Power Management Interrupt) pin is provided for special purposes, such as sleep(suspend)/resume button. When pushing this button will force system into power management mode, and the system will resume if the button is pushed again.

### **Power Supply Power Down Connector-JP6**

433 mainboard also provides a power supply power down connector to control the A.C. output of system power supply. If your power supply has signal to control the A.C. output, the signal can be connected to JP6; when system gets into power management mode, power supply A.C. output will be turned off. By this way, you can control other devices such as monitor ON/OFF.

 $\blacksquare$  *User's Manual 27* 

# *Chapter***5 IDE Drivers Installation**

## **Preface**

**433 On-Board IDE Device Drivers** are saved in this diskette. These drivers are not only designed for 433 main board to improve IDE I/O data transfer rate between IDE hard disk(s) and your system, but also support up to 4 hard drives.

The following files are included :

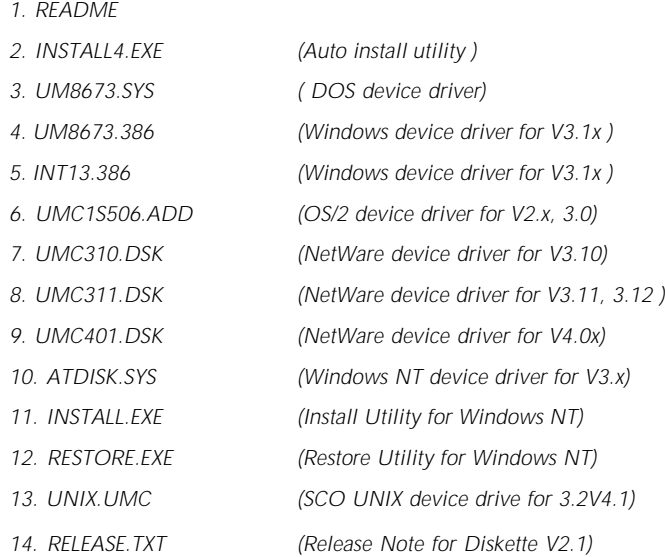

## **Install Utility for PCI-Bus IDE Controller**

The *INSTALL4.EXE* utility can detect the speeds of the hard disks which are attached on the controller automatically and it also can install drivers for you. Please follow the steps below to execute this program first.

- 1 Insert this diskette in a floppy disk drive, and close the drive door.
- 2 At the command prompt, type the drive letter of the drive you are using, followed by colon(:), and then press ENTER.
- 3 Type INSTALL4, and then press ENTER.
- 4 Follow the instructions on the screen to detect hard disk(s) speed and install driver(s).

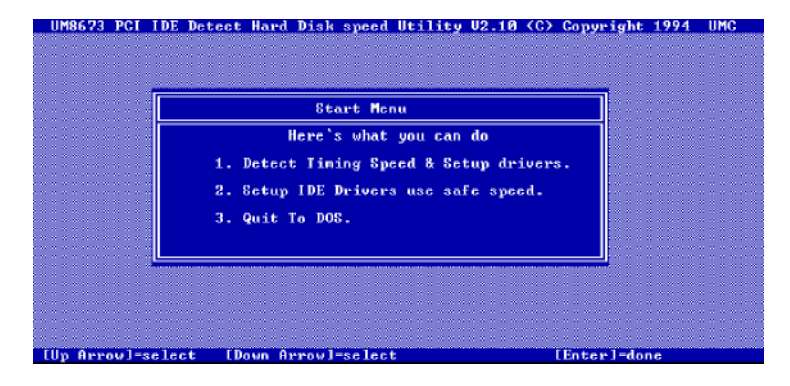

This program may get an incorrect speed in some few cases. At that time, please install the drivers manually to reduce the drive speed step by step until the system boots or becomes stable. Please remember the current speed and minus 2 if the FIFO is enabled, or minus 4 if FIFO is disabled. At this way, it will work out the optimized performance of your system. If it is possible, please burn-in your system with IDE operations to make sure the stability of your system.

## **Install DOS Device Driver**

The *INSTALL4.EXE* utility can install DOS device driver automatically. If you want to install DOS device driver manually or change the drive speed, please follow the steps below.

1. Copy the *DOS\UM8673.SYS* into the appropriate path.

#### 2. Add following statement to your CONFIG.SYS file to auto load the driver during bootup.

DEVICE=[drive:][\path\]UM8673.SYS[/D < n:m > ][/F < n >]  $[NF < n > ][/Cy] < n : m > ][/Hd < n : m > ][/Sec < n : m > ]$  $[/SIRQ:< m>$ ]

where

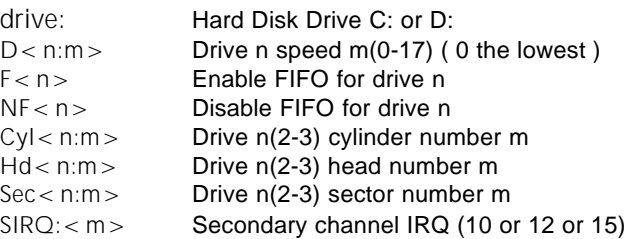

For instance, the user wants to load *UM8673.SYS* with drive 0 speed = 6 and FIFO enabled. The DOS driver resides in the root directory of the drive C:. Add the following statement to your CONFIG.SYS file.

DEVICE = C:\UM8673.SYS /D0:6 /F0

You don't need to specify drive speed parameters usually, because the device driver is reconfigured for the optimal speed setting.

3. Reboot your system.

### **Install Windows Device Driver V3.x**

The *INSTALL4.EXE* utility can install Windows device driver automatically. If you want to install Windows device driver for your system manually or change the drive speed, please follow the steps below.

- 1. Copy the Windows\UM8673.386 and windows\INT13.386 into the appropriate path.
- 2. Check if the following lines exist in the [386Enh] section of your SYSTEM.INI file.

[386Enh] 32BitDiskAccess=ON device=\*int13 device=\*wdctrl

If any statement does not exist, please add it to the [386Enh] section. Please add a preceding semicolon in front of "device=\*wdctrl" and "device=\*int13" command lines. If "32BitDiskAccess" option is set to be "OFF", Please change it to be "ON".

#### 3. Add these following statements to the [386Enh] section in your \WINDOWS\SYSTEM.INI file.

device =  $[drive:]]\path$  UM8673.386  $device = [drive:][\path]$  INT13.386 DriveSpeed =  $[$ /D < n:m >  $]$  $[$ /F < n >  $]$  $[$ /NF < n >  $]$ 

where

 $D$  < n:m > Drive n speed m(0-17) (0 the lowest)  $F < n$  Enable FIFO for drive n NF< n> Disable FIFO for drive n

For instance, the user wants to load Windows drivers with drive 1 speed = 11 and FIFO disabled. The Windows drivers reside in the WINDOWS\SYSTEM directory of the drive C:. Add the following statements to your SYSTEM.INI file.

[386Enh]

32BitDiskAccess=ON ;device=\*int13 ;device=\*wdctrl DriveSpeed =  $/D1:11/NF1$ device=c:\windows\system\UM8673.386 device=c:\windows\system\INT13.386

You don't need to specify drive speed parameters usually, because the device driver is reconfigured for the optimal speed setting.

4. Reenter your Windows.

## **Install OS/2 Device Driver V2.x/V3.x**

If you want to install OS/2 device driver for your system, please follow the steps below.

- 1. Copy the OS2\UMC1S506.ADD into the OS2 directory of your system for OS/2 V2.x or copy the OS2\UMC1S506.ADD into the OS2\BOOT subdirectory of your system for OS/2 V3.0.
- 2. Check if the following line exists in the CONFIG.SYS file.

BaseDev = IBM1S506.ADD

If the statement exists, please delete it or add "REM" in front of it.

#### 3. Add this following statement to your CONFIG.SYS file.

BaseDev = UMC1S506.ADD  $I/A$ : < 0 or 1 >  $I/RC$ : <  $I$ rg >  $/U$ : < 0 or  $1 > /S$ : < speed >  $/F /NF$ ]

where

speed : drive speed setting from 0 to 17 ( 0 the lowest ) F : enable FIFO for drive NF : disable FIFO for drive IRQ : 10 or 12 or 15

Note : The user MUST NOT specify either drive or path name.

For instance, the user wants to load *UMC1S506.ADD* with drive (Unit) 0 speed 6 (FIFO disabled) and drive (Unit) 1 speed 11 (FIFO enabled) which are attached on Adapter 0. Add the following statement to your CONFIG.SYS file.

BaseDev = UMC1S506.ADD /A:0 /U:0 /S:6 /NF /U:1 /S:11 /F

You don't need to specify drive speed parameters usually, because the device driver is reconfigured for the optimal speed setting.

4. Reboot your system.

### **Install Netware Device Driver V2.x/V3.x**

If you want to install NetWare device driver for your system, please follow the steps below.

- 1. Copy the NetWare\UMCxxx.DSK into the appropriate path.
- 2. Bring up the NetWare server of your system.
- 3. Type the following statement after the ":" prompt

: load UMCxxx PORT = < x >  $|NT =$  < y >  $|/D$  < n:m >  $|/F$  < n >  $|$  $[NF < n > ]$ 

where

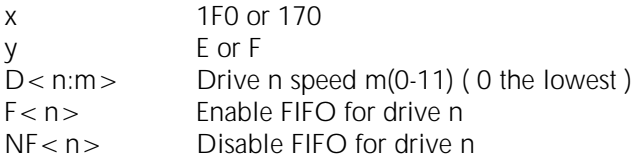

Note : You MUST NOT load the ISADISK.DSK when you are installing UMCxxx.DSK Netware driver.

For instance, the user wants to load *UMC310.DSK* with drive 0 speed 6 and drive 1 speed 11 which are attached on the primary controller. Add the following statement after the ":" prompt.

:LOAD UMC310 /D0:6 /D1:11 PORT=1F0 INT=E

You don't need to specify drive speed and Cylinder, Head, Sector parameters usually, because the device driver is reconfigured for the optimal speed setting and detect the Cylinder, Head, Sector automatically.

## **Install Windows NT Device Driver**

- 1. Insert this diskette in a floppy disk drive, and close the drive door.
- 2. At the DOS command prompt, type the drive letter of the floppy disk drive you are using, followed by a colon(:), type INSTALL, and then press ENTER. For example,

C:\WINNT>a:\winnt\install

3. The Installation Utility will install the Windows NT Device Driver automatically.

## **Restore Windows NT Device Driver**

1. At the DOS command prompt, type the drive letter of the floppy disk drive you are using, followed by a colon(:), type RESTORE, and then press ENTER. For example,

C:\WINNT>a:\winnt\restore

2. The Restore Utility will restore the Windows NT Device Driver automatically.

 $\blacksquare$  *User's Manual 35* 

## **Install SCO UNIX Device Driver**

If you want to install SCO UNIX device driver for your system, please follow the steps below.

Type the following statements under UNIX system.

- 1. mkdir /UM8673.bin
- 2. cd /UM8673.bin
- 3. doscp a:unix.umc .
- 4.  $\arctan x f \arctan x$ .umc
- 5. cd /UM8673.bin
- 6. ./istl.UM8673

If you want to remove SCO UNIX device driver from your system, please follow the steps below.

Type the following statements under UNIX system.

- 1. cd /UM8673.bin
- 2. ./rm.um8673

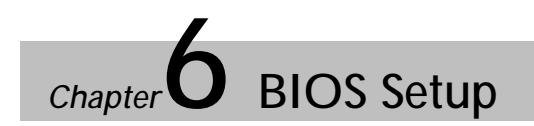

BIOS Setup configures system information that is stored in CMOS RAM. WINBIOS Setup has an easy-to-use graphical user interface that will be immediately recognizable to anyone who has ever used Microsoft Windows. WinBIOS Setup sets a new standard in BIOS user interfaces.

#### **Starting WinBIOS Setup**

As POST executes, the following message appears :

#### **Hit <DEL> if you want to run SETUP**

Press < Del > to run WinBIOS Setup.

#### **Bus Mouse and Microsoft Mouse Support on BIOS Setup :**

The following types of mouse devices are supported.

**PS/2- type mouse.**

**Bus mouse that use IRQs 3, 4, or 5 (IRQ2 is not supported).**

**Microsoft-compatible mouse.**

**Logitech C-series-compatible mouses using the MM protocol.**

WinBIOS Setup can be accessed via keyboard, mouse, or pen. The mouse click functions are :

single click to change or select both global and current field and double click to perform an operation in the selected field.

## **BIOS Setup Feature**

The WinBIOS Setup main menu, shown below, is organized into four windows. Each window corresponds to a section in this chapter.

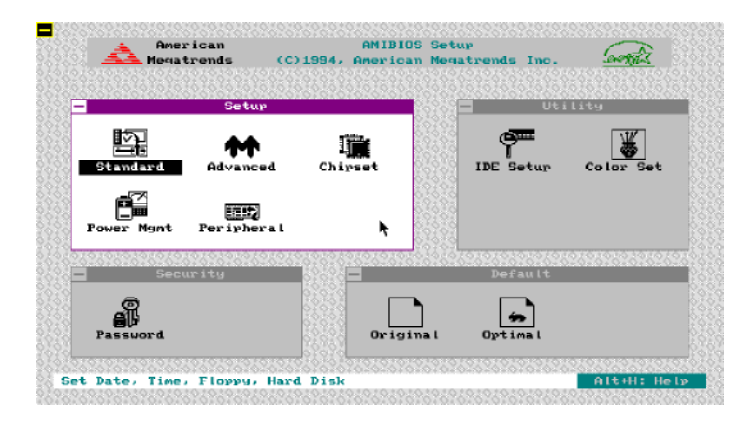

Each section contains several icons. Clicking on each icon activates a specific function. The WinBIOS Setup icons and functions are described in this chapter. The sections are :

#### **Setup**

This section has five icons that permit you to set system configuration options such as date, time hard disk type, floppy type, chipset parameter, power management, and peripheral I/O setup.

#### **Utilities**

This section has four icons that perform system functions.

#### **Security**

This section has one icon that control WinBIOS security features.

#### **Default**

This section has three icons that permit you to select a group of settings for all WinBIOS Setup options.

Each WinBIOS Setup option has two default settings. These settings can be applied to all WinBIOS Setup options when you select the Default section on the WinBIOS Setup main menu. The types of default are:

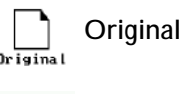

These settings provide the restoring of old value.

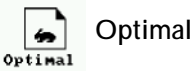

These settings provide that best performance characteristics.

 $\blacksquare$  *User's Manual 39* 

## **Using the Keyboard with WinBIOS Setup**

WinBIOS Setup has a built-in keyboard driver that uses simple keystroke combinations :

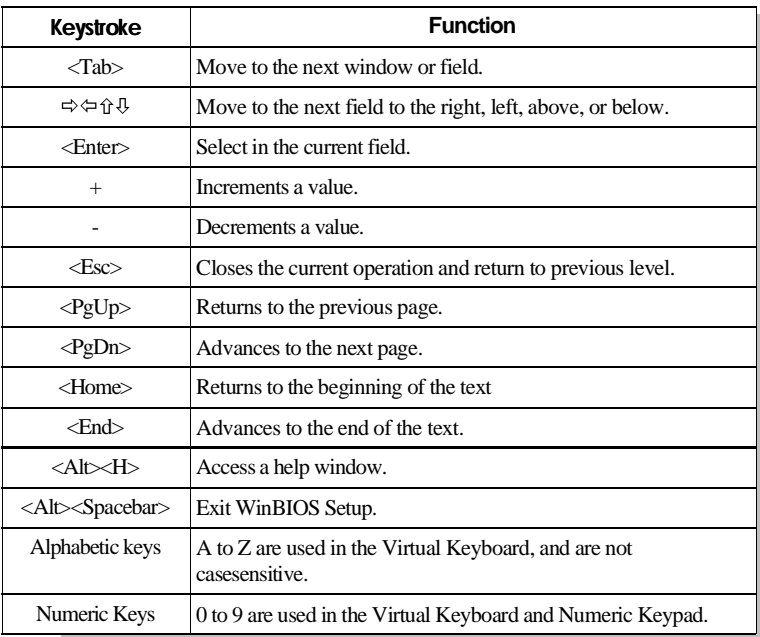

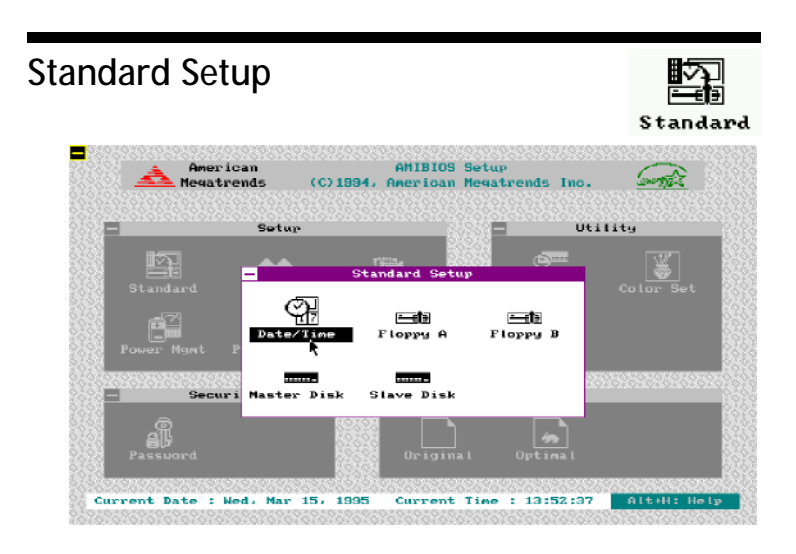

#### Date : Pri, 11 13, 1995 | |  $\equiv$ Tine : 11:16:14  $\ddot{\phantom{1}}$

#### **Date, Day and Time Configuration**

Select the Standard option. Select the Date and Time icon. The current values for each category are displayed. Enter new values through the keyboard.

Select one of these hard disk drive icons to config-

#### **Hard Disk C: Type, Hard Disk D: Type**

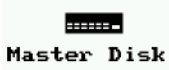

------Slave Disk

ure the drive named in the option. A scrollable screen that lists all valid disk drive types is displayed. Select the correct type and press  $\lt$  Enter>. If the hard disk drive is an IDE drive, select **IDE Setup** from the Utility section of the WinBIOS Setup main menu to allow WinBIOS to automatically detect the IDE drive parameters and report them on this screen.

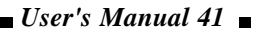

#### **Using Auto Detect Hard Disk (Only for IDE drivers)**

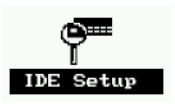

If you select **IDE Setup** from the Utility section of the WinBIOS Setup main menu, WinBIOS automatically finds all IDE hard disk drive parameters. WinBIOS places the hard disk drive parameters that it finds in the Drive Type fields in Standard Setup.

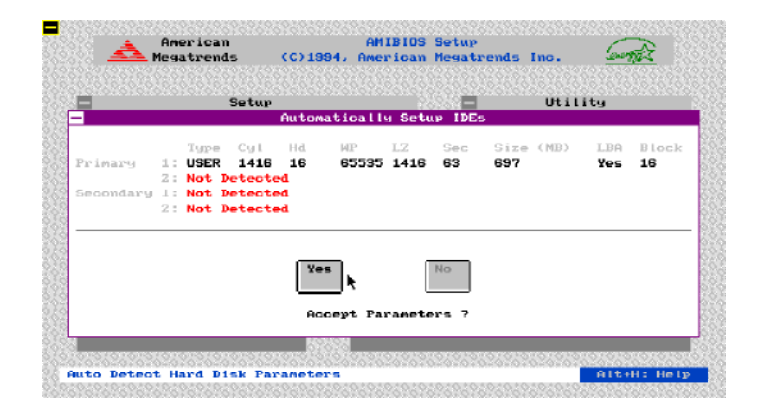

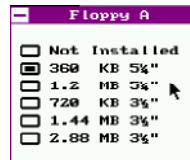

#### **Floppy Drive A:, Floppy Drive B:**

Move the cursor to these fields via and select the floppy type. The settings are *360KB 51/4 inch, 1.2MB 51/4 inch, 720KB 31/2 inch, 1.44MB inch, or 2.88MB 31/2 inch* .

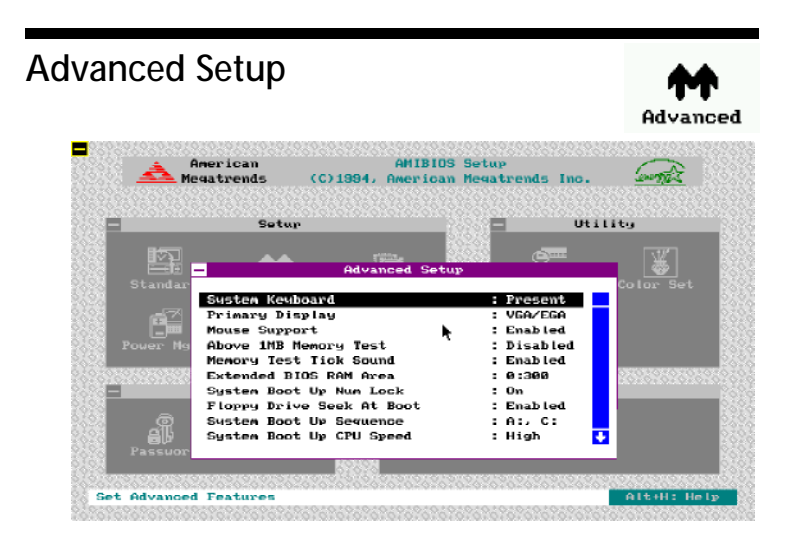

#### **Primary Display**

Select this icon to configure the type of monitor attached to the computer. The settings are *Monochrome, Color 40 x 25, Color 80 x 25, VGA/PGA/EGA,* or *Not Installed*.

#### **Mouse Support**

When this option is enabled, WinBIOS supports a PS/2-type mouse. The settings are *Enabled* or *Disabled*.

#### **Above 1 MB Memory Test**

When this option is enabled, the WinBIOS memory test is performed on all system memory. When this option is disabled, the memory test is done only on the first 1 MB of system memory. The settings are *Enabled* or *Disabled*.

#### **Memory Test Tick Sound**

This option enables or disables the ticking sound during the memory test. The settings are *Enabled* or *Disabled*.

#### **Extended BIOS RAM Area**

Specify in this option if the top 1 KB of the system programming area beginning at 639K or 0:300 in the system BIOS area in low memory will be used to store hard disk information. The settings are Top *DOS 1K* or *0:300*.

#### **System Boot Up Num Lock**

When *On*, this option turns off *Num Lock* when the system is powered on so the end user can use the arrow keys on both the numeric keypad and the keyboard. The settings are *On* or *Off*.

#### **Floppy Drive Seek At Boot**

When this option enabled, WinBIOS performs a Seek command on floppy drive A: before booting the system. The settings are *Enabled* or *Disabled*.

#### **System Boot Up Sequence**

This option sets the sequence of boot drive (either floppy drive A; or hard disk drive C:) that WinBIOS attempts to boot from after POST completes. The settings are *C: , A:* or *A:, C:*.

#### **System Boot Up CPU Speed**

This option sets the speed of the CPU at system boot time. The settings are *High* or *Low*.

#### **External Cache**

This option enabled or disabled secondary cache (L2) memory.

#### **Internal Cache**

This option enabled or disabled the internal cache memory in the 486 processor.

#### **Password Checking**

This option enables the password check option every time the system boots or the end user runs Setup. If *Always* is chosen a user password prompt appears every time the computer is tuned on. If *Setup* is chosen, the password prompt appears if WinBIOS is executed.

#### **Video ROM Shadow C000, 32K**

When this option is set to Enabled, the video ROM area from C0000h  $\sim$  C7FFFh is copied (shadowed) to RAM for faster execution. The settings are *Absent***,** *NoShadow*, or *Shadow*.

#### **Shadow xxxx, 16K,**

These options enable shadowing of the contents of the ROM area named in the option title. The settings are *Absent***,** *NoShadow*, or *Shadow*. The ROM area that is not used by ISA adapter cards will be allocated to PCI adapter cards.

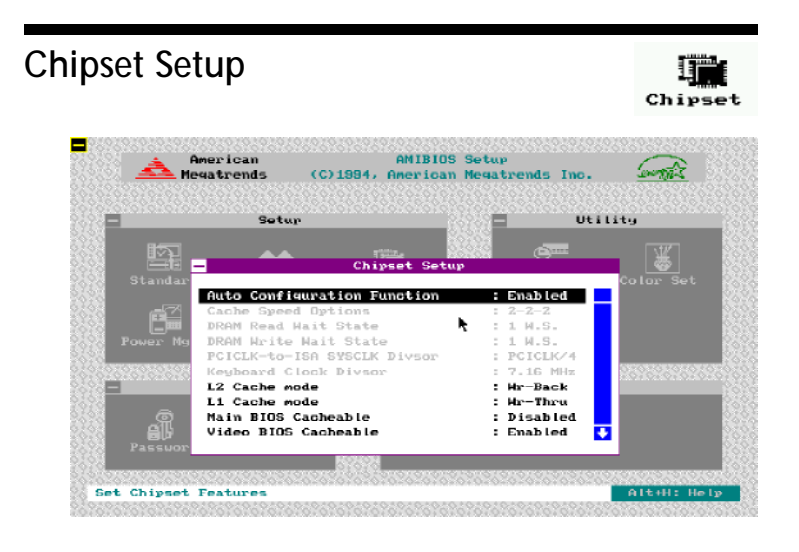

#### **Auto Configuration Function**

When this option is *Enabled*, BIOS automatically configures listed features based on detection of the CPU clock frequency. when this option is *Disabled*, BIOS leave these features manually adjust by the user.

*Note :Listed features on the table are fixed under auto configuration, generally, you should not change the settings. Otherwise the mainboard may not work properly.*

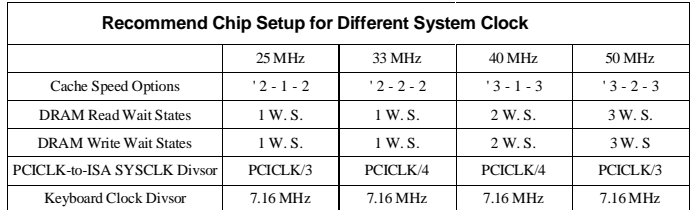

#### **Cache Speed Options**

 This feature allows the user to select cache burst read/write cycle : *2-1-2, 2-2-2, 3-1-3*, and *3-2-3*. The optimal setting depends on system clock speed.

#### **DRAM Read Wait State**

This feature allows the user to set the memory read wait state. The options are *1, 2*, and *3 W.S*. The optimal setting depends on system clock speed.

#### **DRAM Write Wait State**

This feature allows the user to set the memory write wait state. The options are *0, 1, 2*, and *3 W.S*. The optimal setting depends on system clock speed.

#### **PCICLK-to-ISA SYSCLK Divisor**

This feature allows the user to select the ISA clock that divide from PCI Clock. The options are *PCICLKI/2***,** *PCICLKI/3*, and *PCICLKI/4*.

#### **Keyboard Clock Divisor**

This feature allows the user to select the keyboard clock that divide from PCI Clock. The options are *PCICLKI/2***,** *PCICLKI/ 3***,** *CICLKI/4*, and *7.16MHz*.

#### **L2 Cache mode**

This feature allows the user to select the secondary cache scheme. The options are *Write-Through* and *Write-Back*.

#### **L1 Cache mode**

This feature allows the user to select the internal cache scheme in processor. The options are *Write-Through* and *Write-Back*.

#### **Main BIOS Cacheable**

This feature allows the user to set whether the main BIOS in F000~FFFF area are cacheable or non-cacheable.

#### **Video BIOS Cacheable**

This feature allows the user to set whether the video BIOS in C000~C7FF area are cacheable or non-cacheable.

#### **Host-to-PCI Post Write W/S**

This feature allows the user to select the **Host to PCI post write** (CPU bus) wait state. The options are *0* and *1 W.S*.

#### **Host-to-PCI Burst Write**

This feature allows the user to set the **Host to PCI Burst write** (CPU bus) enabled or disabled.

#### **Host-to-DRAM Burst Write**

This feature allows the user to set the **Host to DRAM Burst write** (CPU bus) enabled or disabled.

#### **Post Write Buffer**

This feature allows the user to set the **Post Memory Write Buffer** enabled or disabled. Enabled this feature will enhance system performance.

#### **Bus Park**

This feature allows the user to set the **Bus Park** enabled or disabled. Enabled this feature will enhance PCI performance.

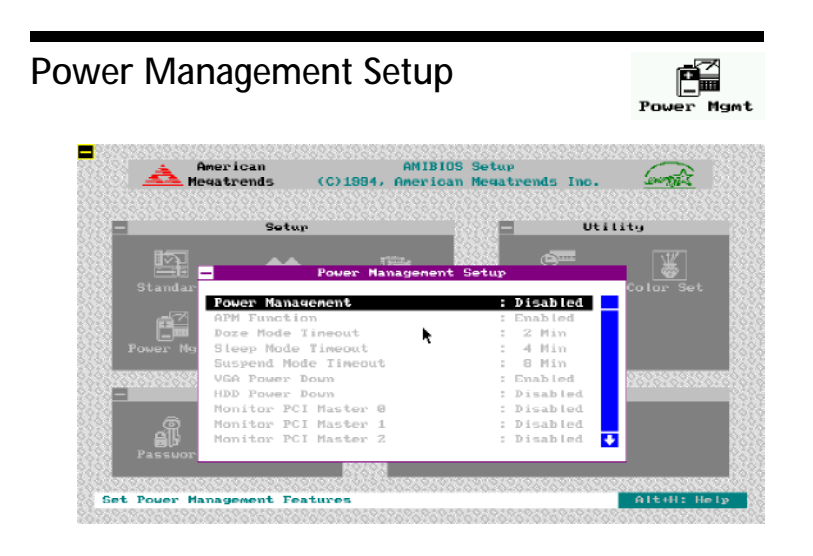

#### **Power Management**

This feature allows the user to enable or disable 433 mainboard power management.

#### **APM Function**

This option specifies if the system enabled or disabled **APM** (Advanced Power Management) function.

#### **Doze Mode Time-out**

This feature specifies the length of time-out of system entering *DOZE* mode. The timer options from *15 sec* to *512 min*.

#### **Sleep Mode Time-out**

This feature specifies the length of time-out of system entering *SLEEP* mode. The timer option are from *2 min* to *512 min* or *disabled*.

#### **Suspend Mode Time-out**

This feature specifies the length of time-out of system entering *SUSPEND* mode. The timer option are from *2 min* to *512 min* or *Disabled*.

 $\blacksquare$  *User's Manual 49* 

#### **VGA Power Down**

This feature specifies the display screen whether blanking or not when sleep or suspend (depend on CPU type) timer is expired.

#### **HDD Power Down**

This option specifies the length of time of hard disk drive inactivity that must expire before the IDE hard disk drive is placed in IDE HDD Power Down. The settings are from 1 min to 14 min or disabled. HDD Power Down can be an individual feature with independent timer or be synchronized with sleep or suspend mode (depend on CPU type).

#### **Monitor PCI Master x**

Enabling this features, the doze timer start counting if no PCI Master activity is taking place. Disabling this feature, system will not to monitor PCI Master status.

#### **Monitor LPT Port Activity**

Enabling this features, the doze timer start counting if no **LPT** port activity is taking place. Disabling this feature, system will not to monitor LPT port status.

#### **Monitor COM Port Activity**

Enabling this features, the doze timer start counting if no **COM** port activity is taking place. Disabling this feature, system will not to monitor COM port status.

#### **Monitor ISA Master&DMA Activity**

Enabling this features, the doze timer start counting if no **ISA Master** and **DMA** activity is taking place. Disabling this feature, system will not to monitor ISA Master and DMA status.

#### **Monitor IDE Activity**

Enabling this features, the doze timer start counting if no **IDE** activity is taking place. Disabling this feature, system will not to monitor IDE status.

#### **Monitor FLP Activity**

Enabling this features, the doze timer start counting if no **FLP** (Floppy) activity is taking place. Disabling this feature, system will not to monitor Floppy status.

#### **Monitor VGA Activity**

Enabling this features, the doze timer start counting if no **VGA** activity is taking place. Disabling this feature, system will not to monitor VGA port status.

#### **Monitor KBD Activity**

Enabling this features, the doze timer start counting if no **KBD** (Keyboard) activity is taking place. Disabling this feature, system will not to monitor Keyboard status.

#### **Monitor I/O Address**

This feature specifies the programmable I/O port address will be monitored. The I/O address range from 100h to 3FFh.

#### **Monitor IRQXX**

This feature specifies whether the IRQxx (xx: 1, 3, 4, 5, 6, 7, 9, 10, 11, 12, 14, and 15) will be monitored or not. When system gets into power management mode, any IRQ activities will resume system to *ON* mode.

*Note: All the monitoring functions work in conjuction with each others. All the specified options have to be met before the power management mode in activated. Then these monitoring function act as the walk-up activities. If activity found on any of the specified option, then the mainboard will exit the power management mode.*

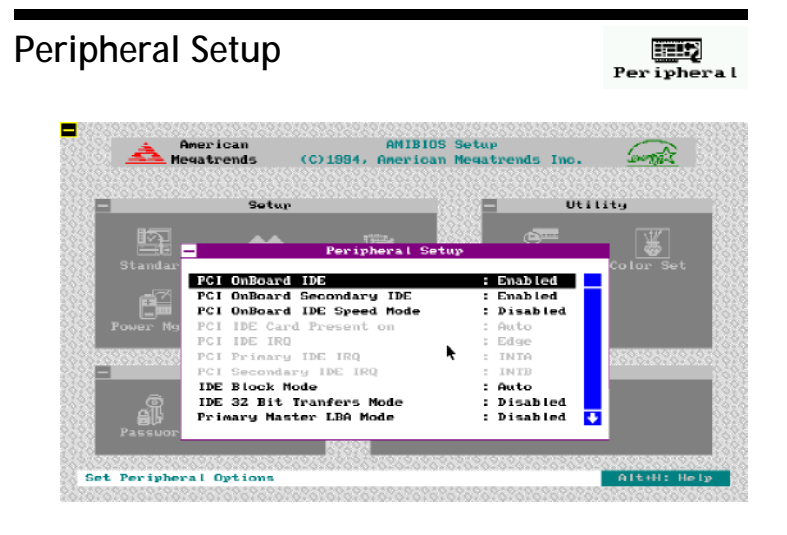

#### **PCI OnBoard IDE**

This feature specifies PCI on-board 2-channel IDE controller be enabled or disabled.

#### **PCI Onboard Secondary IDE**

This feature specifies PCI on-board secondary IDE controller be enabled or disabled.

#### **PCI OnBoard IDE Speed Mode**

This feature specifies PCI on-board IDE controller's PIO speed mode. The options are *Mode 1, Mode 2, Mode 3*, and *Disabled*.

#### **PCI IDE Card Present on**

This feature specifies PCI IDE Add-on card are insert on which PCI slot. The options are *Slot 1, Slot 2, Slot 3, Slot 4*, or leave BIOS *Auto* detected. (If this feature is assigned, please disabled *PCI OnBoard IDE*)

#### **PCI IDE IRQ**

This feature specifies PCI IDE IRQ triggered mode, the options are *Edge* and *Level*. (This feature only affect PCI IDE add-on card)

#### **PCI Primary IDE IRQ**

This feature specifies PCI Primary IDE IRQ. The options are *INTA, INTB, INTC,* and *INTD*. (This feature only affect PCI IDE add-on card)

#### **PCI Secondary IDE IRQ**

This feature specifies PCI Secondary IDE IRQ. The options are *INTA, INTB, INTC,* and *INTD.* (This feature only affect PCI IDE add-on card)

#### **IDE Block Mode**

If your IDE hard disk drive supports block transfer mode. This feature enable multiple sector reads and writes for IDE drives to enhance data transfer rate. The options are *2, 4, 8, 16, 32, 64, Auto,* and *Disabled*.

#### **IDE 32 Bit Transfers Mode**

IDE 32-bit transfers will enhance data transfer rate on IDE interface, but only 32-bit PCI IDE controller supports it on this mainboard.

#### **Primary Master LBA Mode**

If your primary master IDE hard disk over 528MB, please enables this LBA (Large Block Addressing) mode feature.

#### **Primary Slave LBA Mode**

If your primary slave IDE hard disk over 528MB, please enables this LBA (Large Block Addressing) mode feature.

#### **Secondary Ctrl Drives Present**

This feature specifies how many IDE hard disk drive connect to secondary channel port. The options are *1, 2,* and *Disabled*.

#### **Secondary Master LBA Mode**

If your secondary master IDE hard disk over 528MB, please enables this LBA (Large Block Addressing) mode feature.

#### **Secondary Slave LBA Mode**

If your secondary slave IDE hard disk over 528MB, please enables this LBA (Large Block Addressing) mode feature.

#### **FDC Controller**

This option enables the use and address of the floppy drive controller on mainboard. The options are *3F1H, 371H,* and *Disabled*.

#### **Primary Serial Port**

This option enables the use and address of the first serial port on mainboard. The options are *3F8H, 3E8H*, and *Disabled*.

#### **Secondary Serial Port**

This option enables the use and address of the secondary serial port on mainboard. The options are *2F8H, 2E8H*, and *Disabled*.

#### **Parallel Port**

This option enables the use and address of the parallel port on mainboard. The options are *378H, 278H*, and *Disabled*.

#### **Parallel Mode**

This feature specifies on-board parallel port mode. The options are *SPP* (Standard Parallel Port), *EPP* (Enhanced Parallel Port), and **ECP** (Extended Capabilities Port).

## **WinBIOS Password Support**

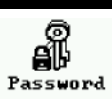

WinBIOS Setup has an optional password feature. The system can be configured so that all users must enter a password every time the system boots or when WinBIOS Setup is executed. The following screen appears when you select the password icon.

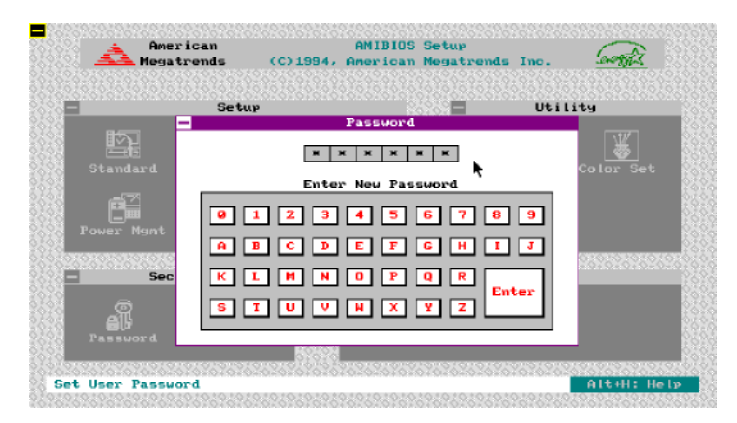

You can enter a password by:

- $\Box$ typing the password on the keyboard,
- $\Box$ selecting each letter via the mouse, or
- $\Box$ selecting each letter via the pen stylus.

Pen access must be customized for each specific hardware platform.

The password check option is enabled in **Advanced Setup** by choosing either *Always* or *Setup*. The password is stored in CMOS RAM.

The password can be from 1 to 6 alphanumeric word. Please make sure the password is noted down. If password is forgotten, the CMOS RAM must be drain and system must be reconfigure. WinBIOS will then display the following:

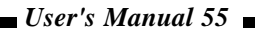

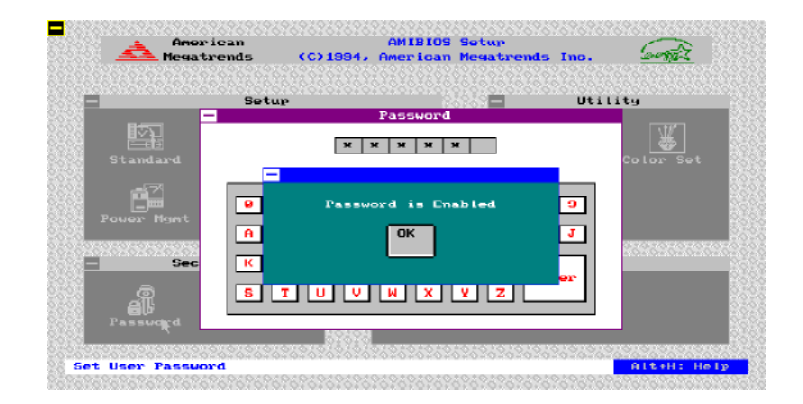

Selection the Password icon from the Security section of WinBIOS main menu. Enter the password and press  $\lt$  Enter $\gt$ . The screen does not display the characters entered. After the new password is entered, you will be ask to retype the new password again for confirmation.

If the password confirmation is incorrect, an error message appears. Then please repeat the step above. If the new password is entered without error,  $press < Esc > to$  return to the WinBIOS Setup Main Menu. The password is now stored in CMOS RAM after WinBIOS Setup completes. The next time the system boots, you are prompted for the password then.

#### **Remember the Password**

Keep a record of the new password when the password is changed. If you forget the password, you must drain CMOS RAM and reconfigure the system again in order to regain access to the system.

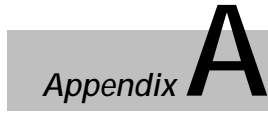

## *Error Beeps and Message*

Error can occur during POST (Power On Self Test), which is performed every time the system is powered on. Fatal errors are communicated through a series of audible beeps. All errors except Beep Code 8 are fatal errors. Fatal errors do not allow the system to continue the boot process. Most displayed errors allow the system to continue the boot process.

#### **Error message Beeps**

#### **Description**

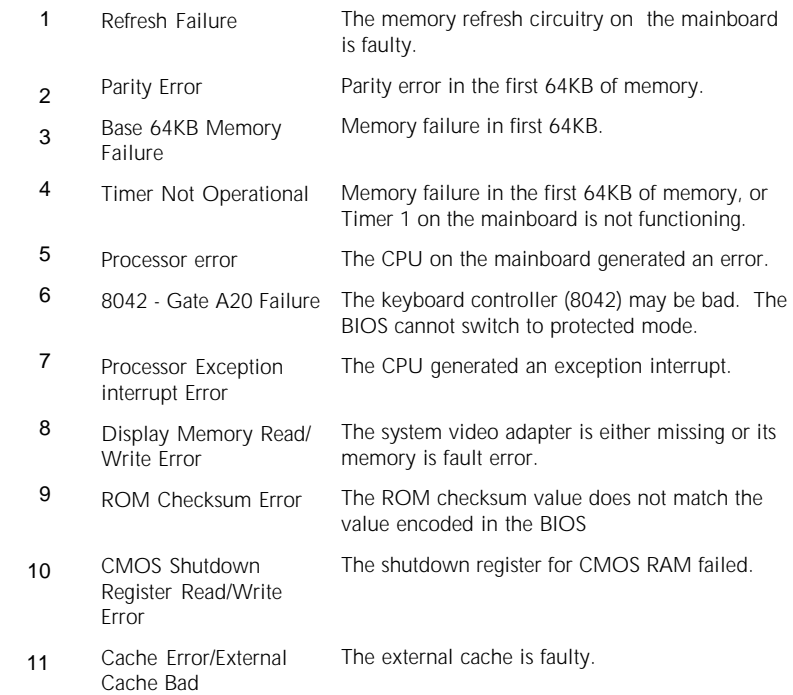

### *AMIBIOS POST Checkpoint Codes*

POST is performed by the BIOS when the system is reset or rebooted. POST performs diagnostics tests on system parts and initialized key system components. When a POST routine completes, a code is written to I/O port address 80h. Display this code by attaching diagnostic equipment to port 80h.

The following POST checkpoint codes are valid for 433 mainboard's WinBIOS.

#### **Description Codes**

- Processor register test starting and NMI will be disabled.  $01h$
- NMI is Disabled. Power on delay starting. 02h
- Power on delay complete. Checking soft reset and power-on next. 03h
- Soft reset and power determined. Enabling ROM next and disabling shadow RAM and cache memory, if any. 05h
- ROM is enabled. Calculating ROM BIOS checksum. 06h
- ROM BIOS checksum passed. CMOS shutdown register test to be done next.  $07h$
- CMOS shutdown register test done. CMOS checksum calculation to be done next. 08h
- The CMOS checksum calculation is done and the CMOS RAM Diagnostic byte has been written. CMOS RAM initialization is next if the I*nitialized CMOS At Ever Boot* option is set. 09h
- CMOS RAM is initialized. The CMOS RAM status register will be initialized for Date and Time next. 0Ah
- The CMOS RAM status register has been initialized. Any initialization before the keyboard BAT test will be done next. 0Bh
- The keyboard controller I/B is free. Issuing the BAT command to the keyboard controller next. 0Ch
- The BAT command was issued to the keyboard controller. Verifying the BAT command next. 0Dh
- The keyboard controller BAT result has been verified. Any initialization after the keyboard controller BAT command will be done next. 0Eh

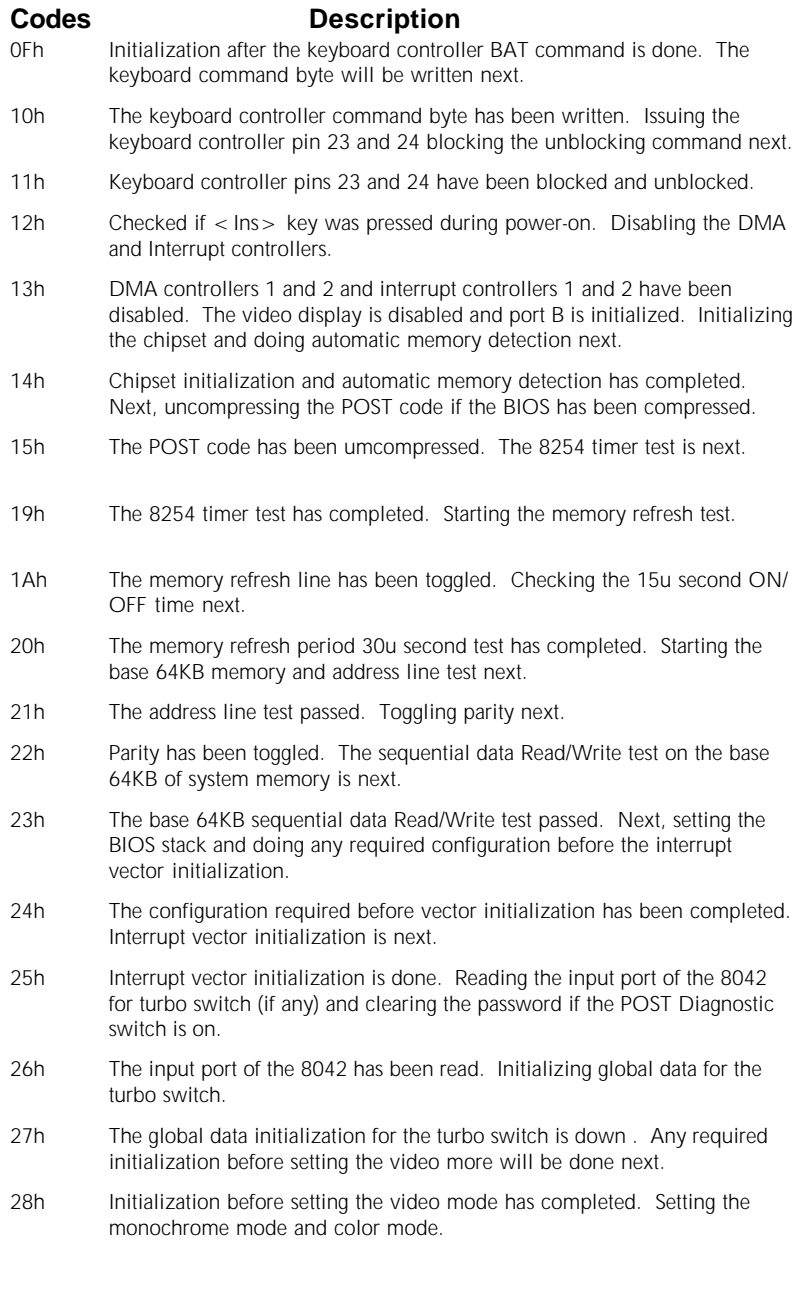

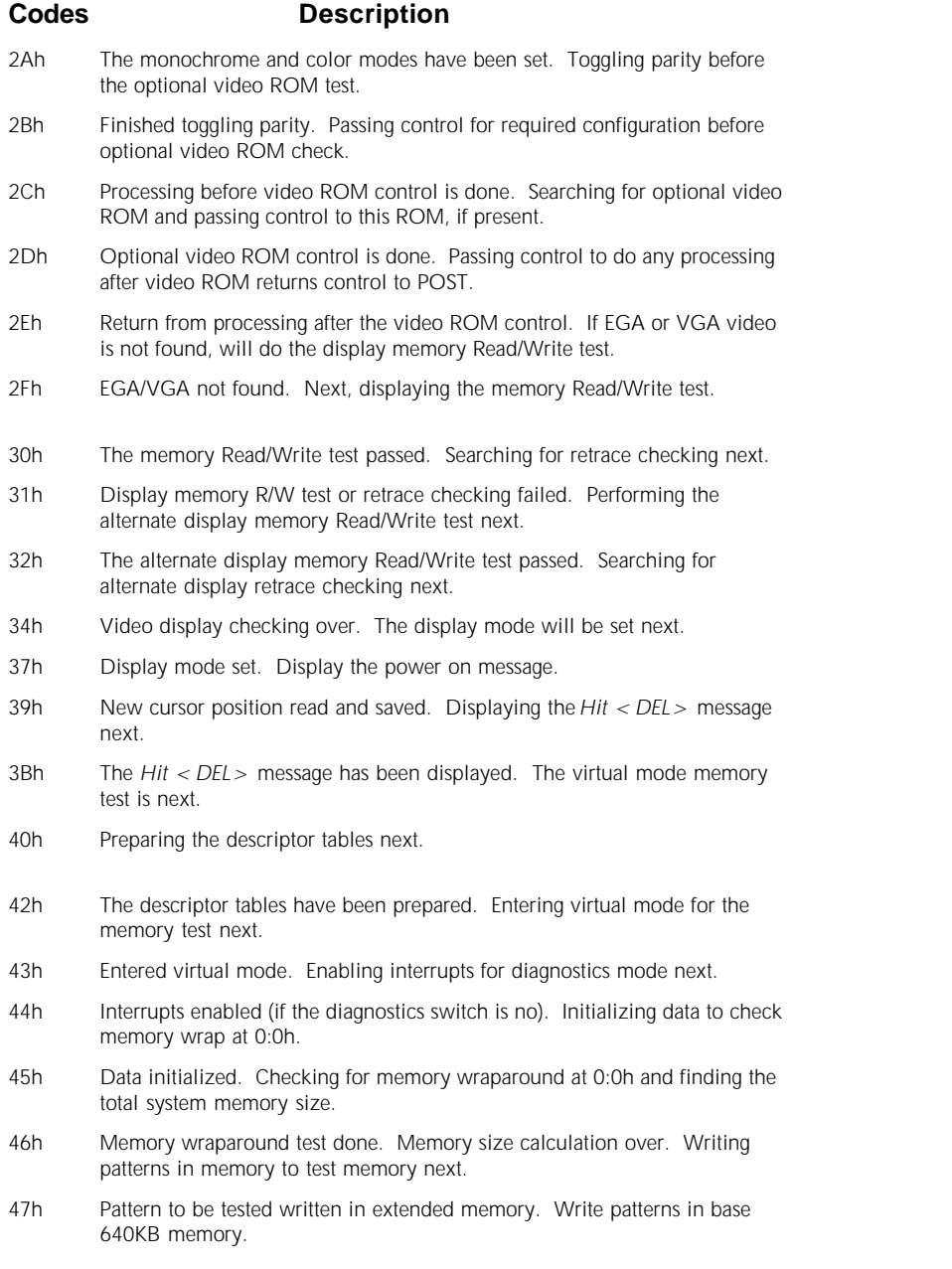

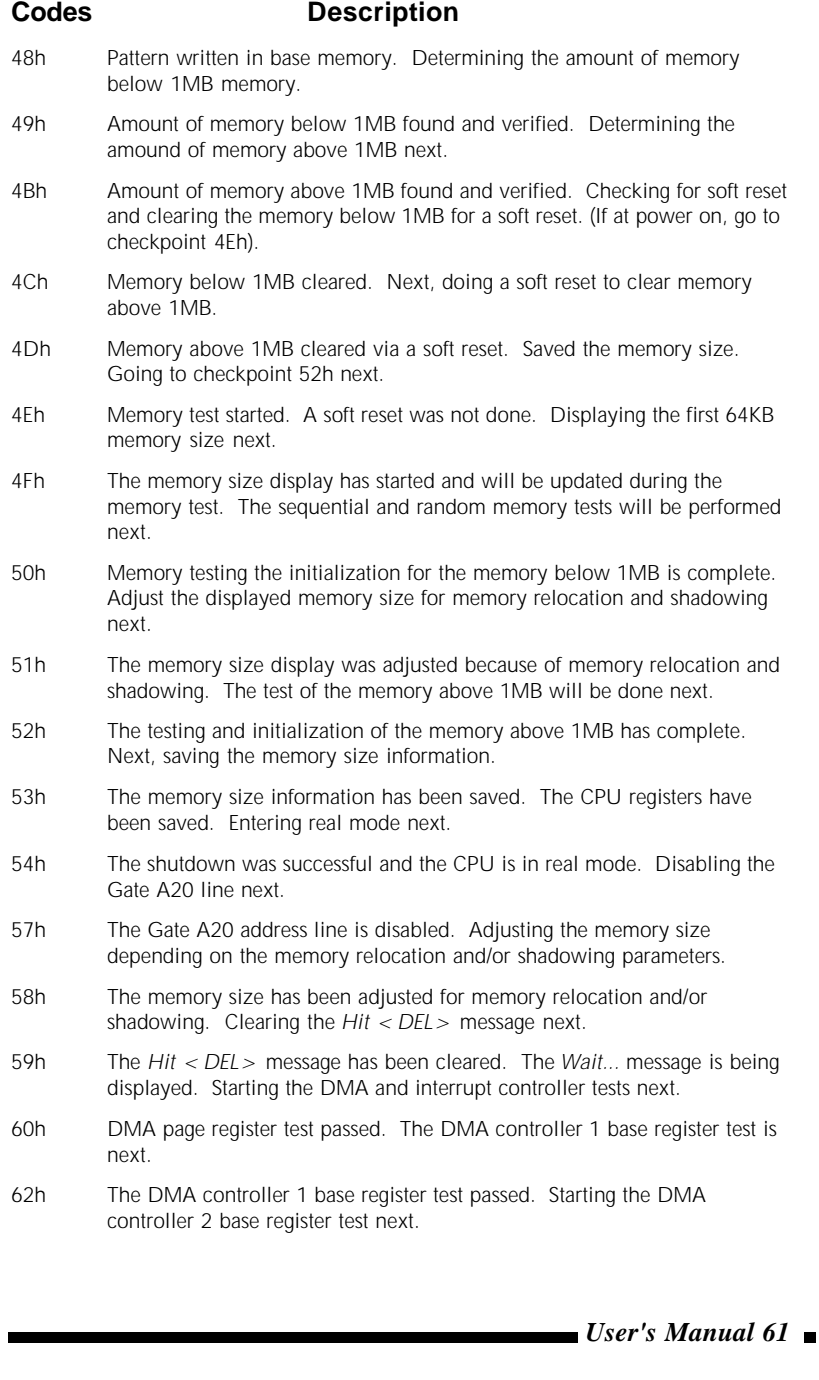

#### **Codes**

#### **Description**

- The DMA controller 2 base register test passed. Programming DMA controllers 1 and 2 next. 65h
- DMA controllers 1 and 2 have been programmed. Initializing the 8259 interrupt controllers next. 66h
- 8259 initialization has completed. Starting the keyboard test next. 67h
- The keyboard test has started. Clearing the output buffer and checking for stuck keys. The keyboard reset command will be issued next. 80h
- A keyboard reset error or stuck key was found. Issuing the keyboard controller interface test command next. 81h
- The keyboard controller interface test completed. Writing the command byte and initializing the circular buffer next. 82h
- The keyboard command byte was written and global data initialization has completed. Checking for a locked keyboard next. 83h
- Keyboard locked key checking has completed. Checking for a memory size mismatch with the data in CMOS RAM. 84h
- The memory size check has completed. Displaying soft errors, checking for a password, or bypassing WINBIOS and AMIBIOS Setup next. 85h
- The password as been checked. Doing programming before WINBIOS and AMIBIOS Setup runs next. 86h
- Programming before WINBIOS and AMIBIOS Setup has completed. Uncompressing the WINBIOS and AMIBIOS Setup code and executing WINBIOS and AMIBIOS Setup next. 87h
- Returned from WINBIOS and AMIBIOS Setup and screen is cleared. Doing programming after WINBIOS and AMIBIOS Setup next. 88h
- Programming after WINBIOS and AMIBIOS Setup has completed. Display the power-on screen message next. 89h
- First power-on screen message displayed. The Wait ... message is also displayed. Shadowing of the system BIOS and Video BIOS will be done next. 8Bh
- The system and Video BIOS have been shadowed successfully. Programming system configuration options after WINBIOS and AMIBIOS Setup about to start. 8Ch
- The WINBIOS and AMIBIOS Setup options have been programmed. The mouse check and initialization will be done next. 8Dh
- The mouse check and initialization have completed. Resetting the hard disk controller next. 8Eh

#### **Description Codes**

- The hard disk controller has been reset. The floppy drive will be configured next. 8Fh
- Floppy configuration is complete. Hard disk configuration will be done next. 91h
- Hard disk configuration has complete. Setting the base and extended memory sizes next. 94h
- The memory size was adjusted because of PS/2 mouse support and hard disk type 47. Next performing any initialization required before passing control to the adaptor ROM at C8000h. 96h
- Initialization before C8000h adaptor ROM control has completed. Checking the C8000h adaptor ROM, then passing control to it next. 97h
- C8000h adaptor ROM has passed control back to WINBIOS and AMIBIOS POST. Doing any required processing after C8000h adaptor ROM returns control next. 98h
- The initialization required after the adaptor ROM test has completed. Configuring the timer data area and printer base address. 99h
- The timer and printer base addresses have been configured. Configuring the RS-232 base I/O port address next. 9Ah
- The RS-232 base I/O port address has been configured. Performing any initialization required before the coprocessor test next. 9Bh
- The required initialization before the coprocessor test has completed. Initializing the coprocessor next. 9Ch
- The coprocessor has been initialized. Doing any required initialization after the coprocessor test next. 9Dh
- The required initialization after the coprocessor test has completed. Checking the extended keyboard, keyboard ID, and Num Lock key next. 9Eh
- The extended keyboard check is done and the keyboard ID flag is set. The Num Lock key has been turned On or Off as specified in WINBIOS and AMIBIOS Setup. The keyboard ID command will be issued next. 9Fh
- The keyboard ID command was issued. The keyboard ID flag will be reset next. A0h
- The keyboard ID flag has been reset. The cache memory test will be done next. A1h
- The cache memory test has completed. Displaying any soft errors next. A2h
- The soft errors have been displayed. Setting the keyboard typematic rate next. A3h

#### **Codes**

#### **Description**

- The keyboard typematic rate has been set. Programming the memory wait states next. A4h
- The memory wait states have been programmed. Clearing the screen and enabling parity and the NMI next. A5h
- The NMI and parity have been enabled. Performing any required initialization before passing control to the adaptor ROM at E0000h next. A7h
- Any required initialization before the E0000h adaptor ROM gains control has been completed. The E0000h adaptor ROM gets control next. A8h
- Control returned to WINBIOS and AMIBIOS POST from the E0000h adaptor ROM. Performing any required initialization after E0000h adaptor ROM control next. A9h
- Any required initialization after the E0000h adaptor ROM had control has completed. Displaying the WINBIOS and AMIBIOS system configuration screen next. AAh
- The WINBIOS and AMIBIOS system configuration is displayed. Uncompressing the WINBIOS and AMIBIOS Setup code for hotkey setup next, if required. B0h
- The WINBIOS and AMIBIOS Setup code for hotkey setup has been uncompressed. Copying any required code to a specific area. B1h
- The code has been copied to a specific area done. Passing control to the INT 19h boot loader. 00h